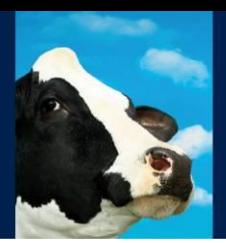

# **Nedap Velos RealTime Heat detection**

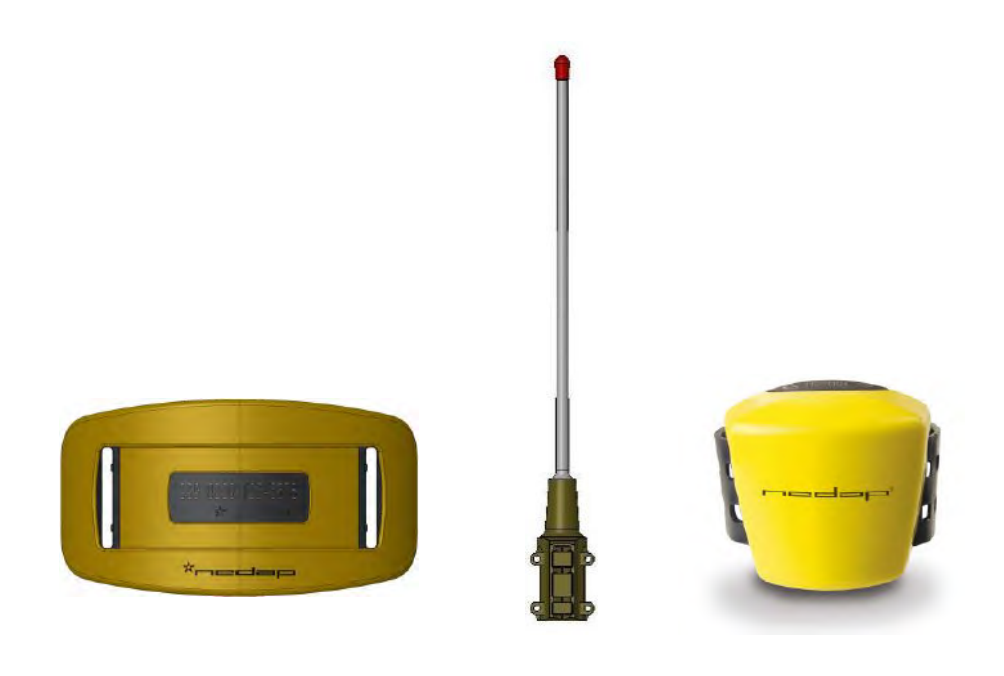

Manual article number 5278902 06 - 2013 / Manual version 1.7

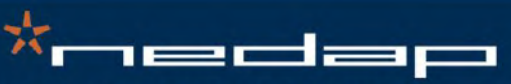

Nedap Agri - P.O. Box 104 - 7140 AC Groenlo - The Netherlands - T (+31) 544 471 444 F (+31) 544 466 839 - info@nedap-agri.com - www.nedap-agri.com

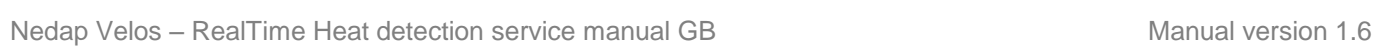

\*nedap

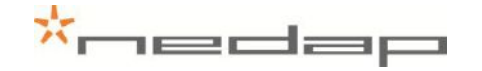

#### **Version overview**

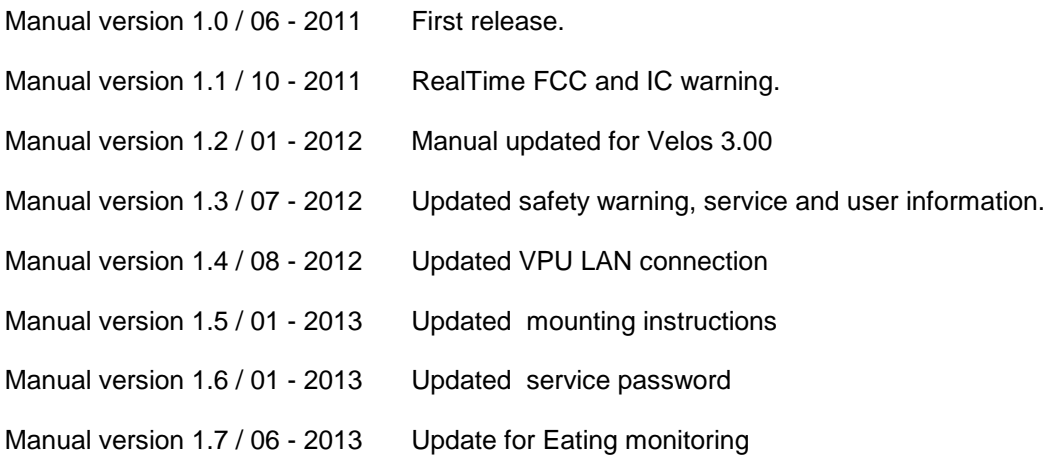

#### FCC ID: CGDRTLACT / CGDRTLACTN IC: 1444A-RTLACT / 1444A-RTLACTN

**Compliance statements (part15.19)**

This device complies with part 15 of the FCC Rules and to RSS210 of Industry Canada. Operation is subject to the following two conditions:

(1) this device may not cause harmful interference, and

(2) this device must accept any interference received, including interference that may cause undesired operation.

Cet appareil se conforme aux normes RSS210 exemptés de license du Industry Canada. L'opération est soumis aux deux conditions suivantes:

(1) cet appareil ne doit causer aucune interférence, et

(2) cet appareil doit accepter n'importe quelle interférence, y inclus interférence qui peut causer une opération non pas voulu de cet appareil.

#### **Warning (part15.21)**

Changes or modifications not expressly approved by party responsible for compliance could void the user's authority to operate the equipment.

This in particular is applicable for the antenna which can be delivered with the System.

This information is furnished for guidance, and with no guarantee as to its accuracy or completeness; its publication conveys no license under any patent or other right, nor does the publisher assume liability for any consequence of its use; specifications and availability of goods mentioned in it are subject to change without notice; it is not to be reproduced in any way, in whole or in part, without the written consent of the publisher.

© Nedap N.V., AGRI P.O. Box 104 NL-7140 AC GROENLO The Netherlands

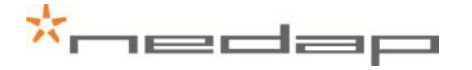

# **Preface**

This manual describes the installation, operation, troubleshooting and maintenance of the RealTime Heat detection system. Read this manual entirely and when installing, carefully follow the instructions step by step as described in the manual.

#### **Conventions**

Abbreviations used in this manual:

RT RealTime (used for motion sensor type)

VP V-pack

#### **Pictograms**

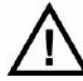

*Please pay extra attention here. This pictogram indicates an important subject.* 

#### **More information**

 Later versions of this document will be posted to the Nedap Agri Website, as required. Please visit our website [\(http://www.nedap-agri.com\)](http://www.nedap-agri.com/) for more information or to find related manuals.

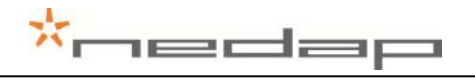

# **Table of contents**

#### **Preface and Version overview**

#### Table of contents

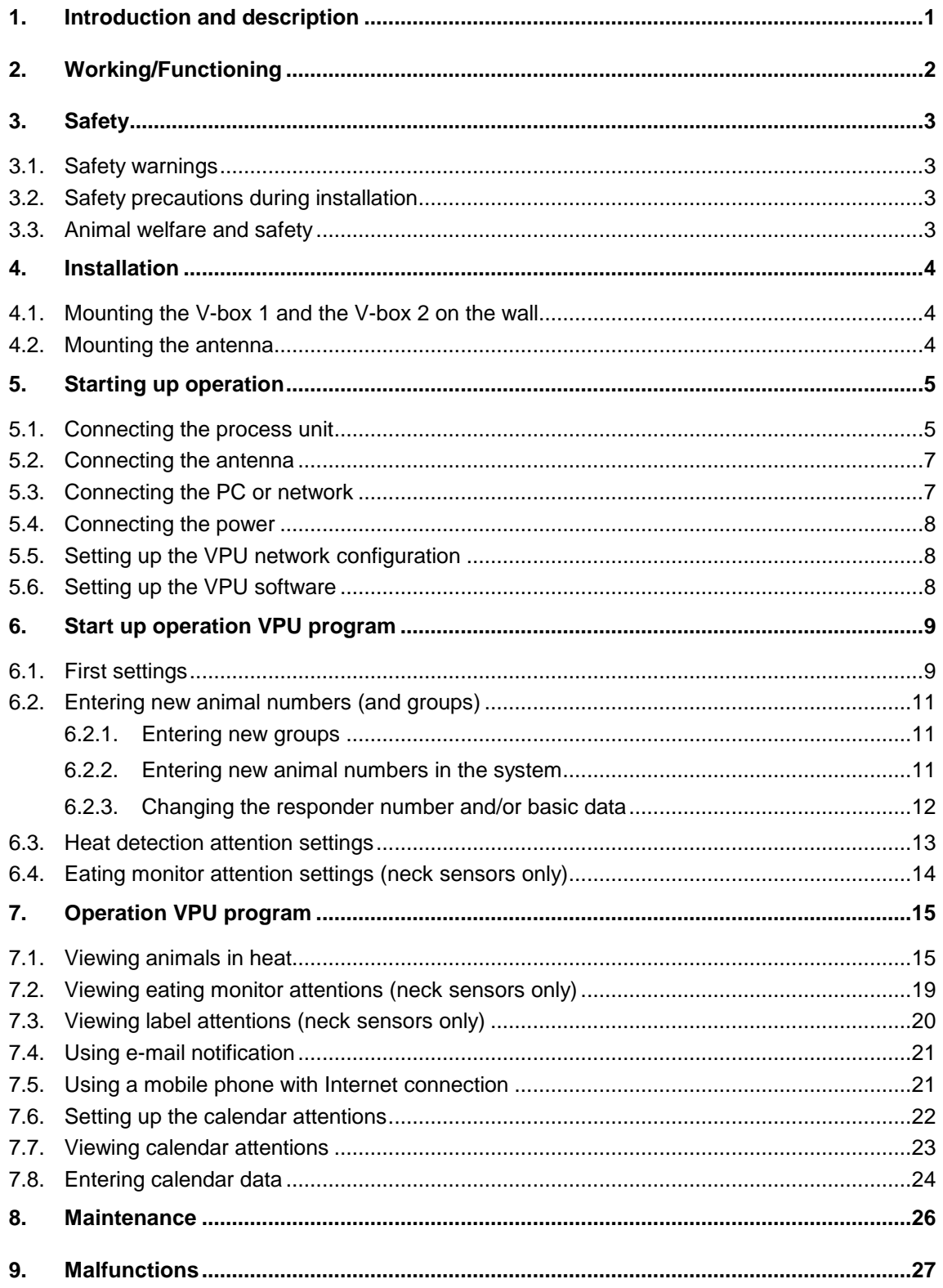

# \*nedap

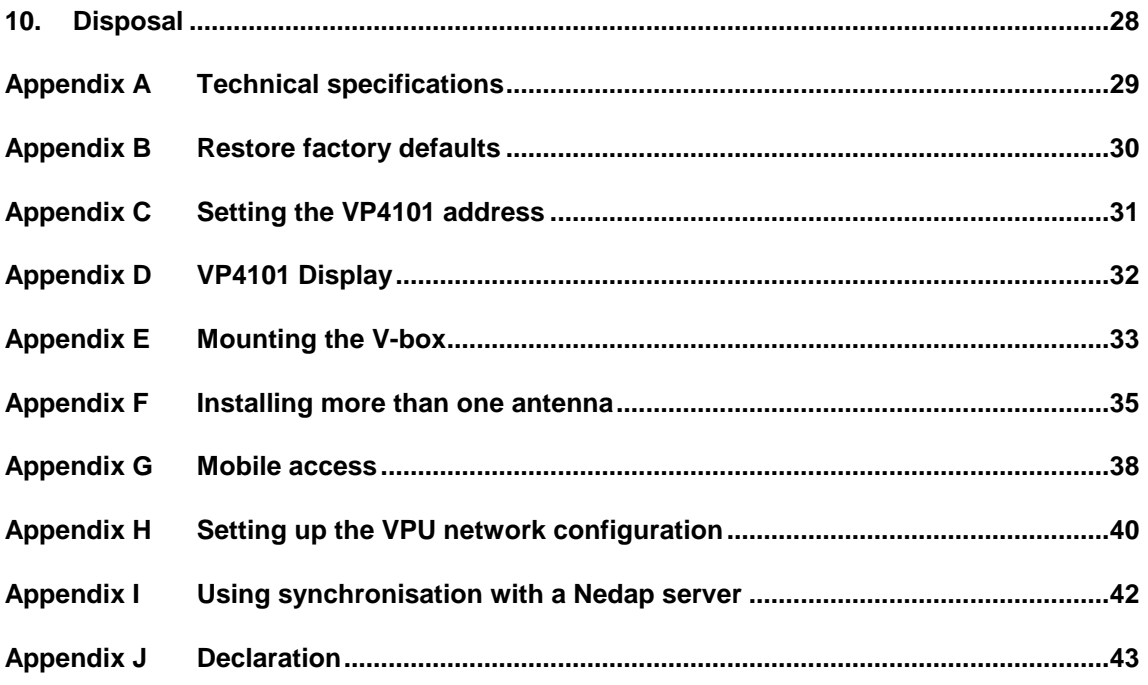

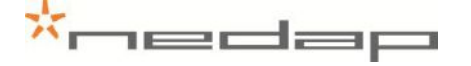

# **1. Introduction and description**

<span id="page-6-0"></span>The behaviour of an animal in heat is quite different from her normal behaviour. The activity measurement monitors the changes in the behaviour of the individual animals day and night and it will detect animals that are in heat.

The activity of the animals can be with measured with **RealTime** motion sensors. The antenna in the barn receives the activity information from the RealTime motion sensor of the individual animals. The Velos program determines the activity increase of an animal. If an animal is a lot more active than usual it will get an activity attention. The red light on the process unit will indicate this attention. The Velos program displays overviews of animals with a clear increased activity on a PC screen or on a mobile phone.

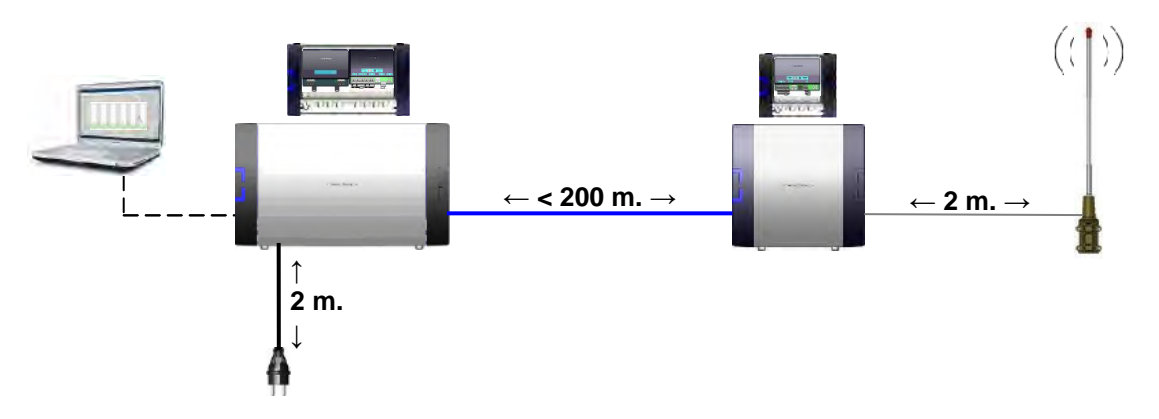

*Figure 1. Overview RealTime system with cable distances*

The RealTime system consists of one or more antennas and a process unit connected to a PC or network. This system works with RealTime motion sensors only.

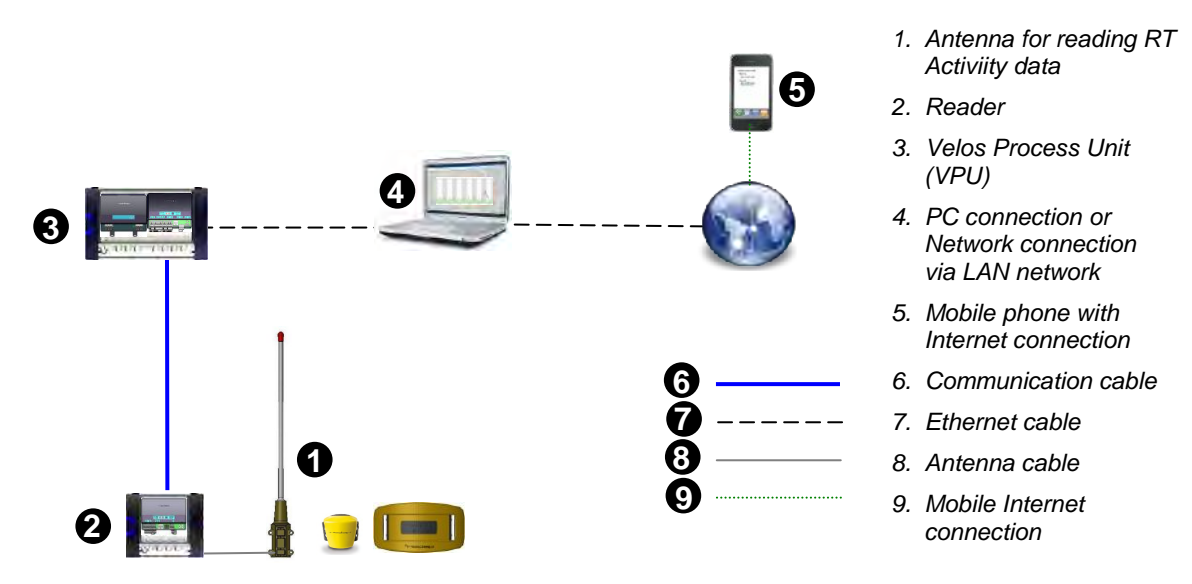

or

d

Figure 2. Overview RealTime system with cable types used

or

or

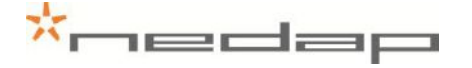

# **2. Working/Functioning**

<span id="page-7-0"></span>The VP4101 antenna reader collects the activity information and the animal responder number from every RealTime motion sensor in the antenna reception field and sends it to the Velos VPU controller program. The RT sensor should be in range of the antenna field at least once every 24 hours to collect all the activity data but more frequent is advisable for accurate attentions. The reception range of the antenna field is at least 50 meters depending on the housing environment materials. More than one antenna can be used to reach a larger reception area.

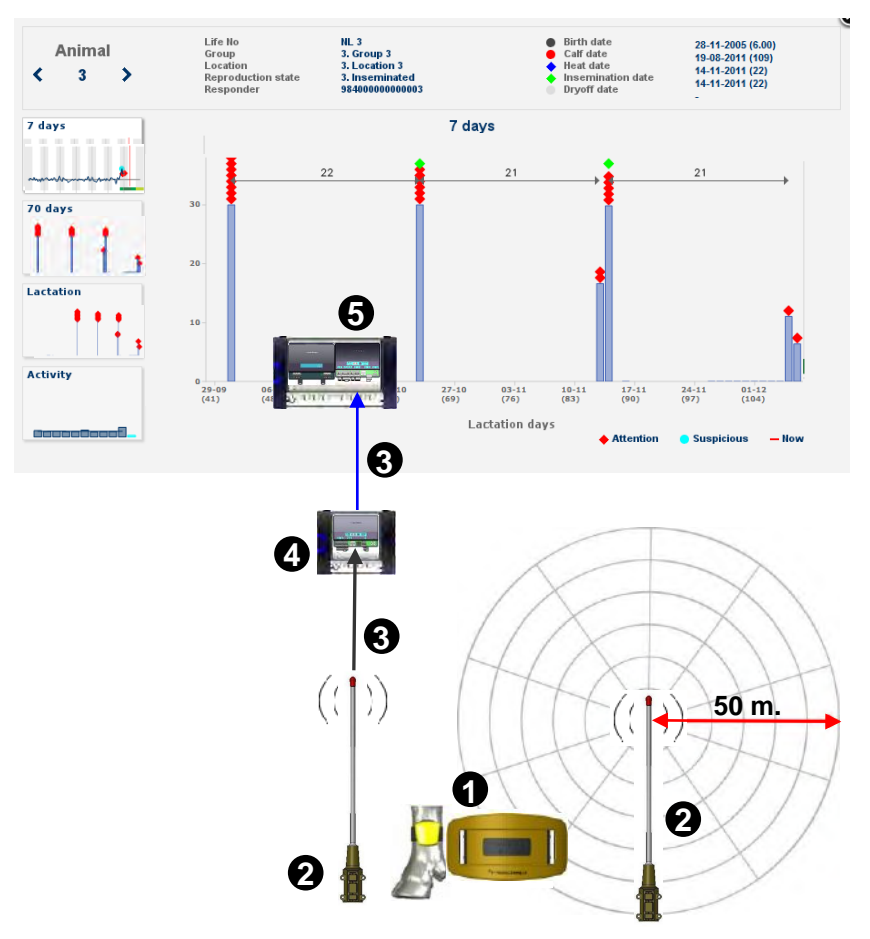

- *1. Leg / Neck RT motion sensor*
- *2. Antenna*
- *3. Motion sensor info with responder number and activity data*
- *4. Reader*
- *5. VPU controller with Velos program*

Figure 3. Connection between Velos program and RealTime antenna or ri n )

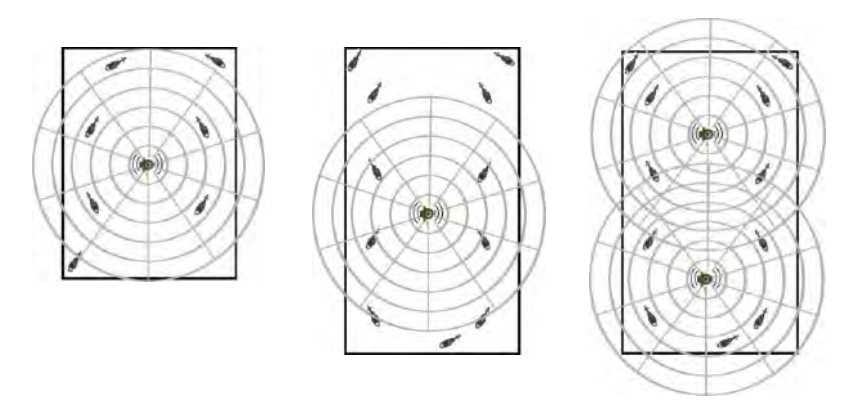

*Figure 4. Examples of possible detection areas of 1 or 2 antennas*

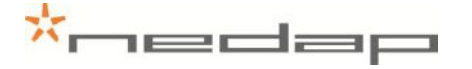

# **3. Safety**

<span id="page-8-0"></span>For safety reasons the equipment is provided with safety measurements like mounted protection shields. Possible dangerous places or situations are marked with safety warning stickers.

- Pay attention to all safety warnings.
- Make sure all safety warnings remain visible.

#### <span id="page-8-1"></span>**3.1. Safety warnings**

- Beware of all moving parts, like turning doors, gates and motors.
- Pay attention to all safety warnings on the devices.

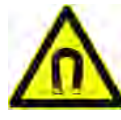

#### **Danger due to electromagnetic fields.**

People with pacemakers, metallic implants or hearing aids may experience complications. Such people should consult their doctor before entering a site with inverters.

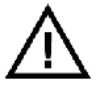

*Make sure all safety warnings remain visible.*

#### **3.2. Safety precautions during installation**

- <span id="page-8-2"></span>Always turn off the main power when working on the electrical installation.
- The installation area must be free from any obstacles, including animals.
- When installing, carefully follow the instructions in this manual step by step.
- <span id="page-8-3"></span>Make sure all items are installed out of reach of animals.

#### **3.3. Animal welfare and safety**

The automated actions of the Nedap Velos Livestock Management System do never discharge the user of the system from his/her responsibility to assure **and** to take care of the well-being of the animals.

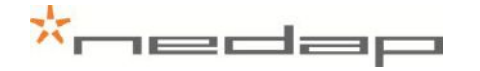

# **4. Installation**

<span id="page-9-0"></span>See chapter 4 and 5 for the installation of one antenna. For installing more than one antenna see also Appendix F. See chapter 3.1 for safety precautions during installation and Appendix A for technical specifications.

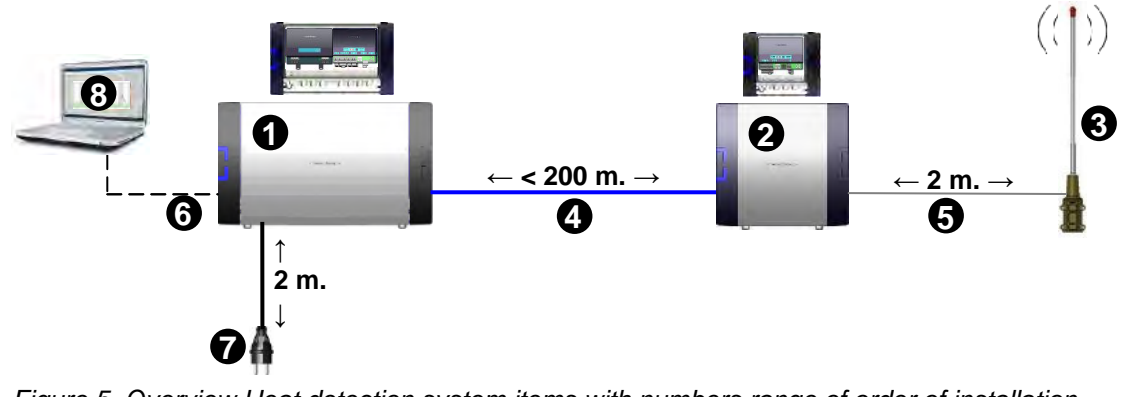

<span id="page-9-1"></span>Figure 5. Overview Heat detection system items with numbers range of order of installation gt  $\ddot{\ }$ n F<sub>i</sub> 5. Overview He

#### **4.1.** Mounting the V-box 1 and the V-box 2 on the wall the V-box 1 and the V-box 2 on the wall ri nting the V<mark>-</mark>b

Mount the V-box 1 (with the antenna reader) and the V-box 2 (process unit with the power supply and the VPU controller) on a wall. Pay attention to the maximum cable length. See Appendix E for more information about mounting the V-boxes. e VPU controller) on a wall. Pay attention to the maximum cable le<br>primare information about mounting the V boyes  $\overline{\mathbf{v}}$  (a)  $\overline{\mathbf{v}}$  (b)  $\overline{\mathbf{v}}$  (b)  $\overline{\mathbf{v}}$  (c)  $\overline{\mathbf{v}}$ ( and the VPU co the V-box  $1$ 

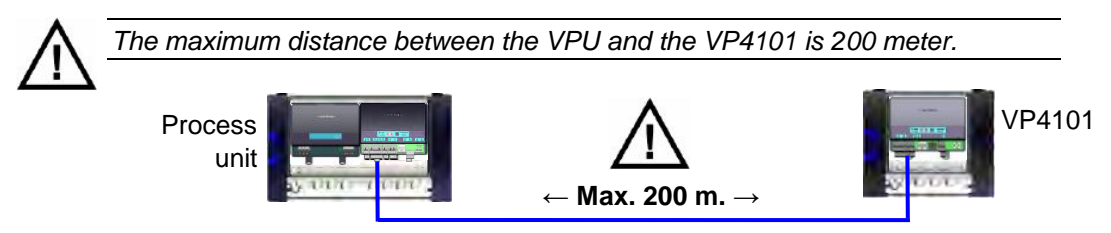

<span id="page-9-2"></span>*Figure 6. Maximum cable length*

## **4.2. Mounting the antenna**

Mount the antenna firmly on a bar. Use the supplied mounting brackets, bolts and nuts. Keep enough distance from the floor, the walls and the ceiling.

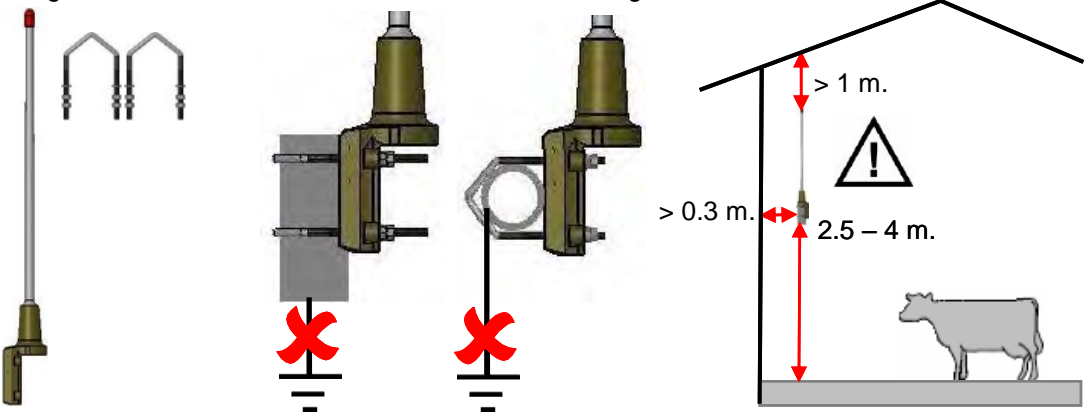

*Figure 7. Mounting the antenna on a horizontal or vertical bar with two mounting brackets*

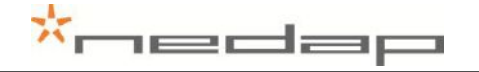

# <span id="page-10-0"></span>**5. Starting up operation**

### **5.1. Connecting the process unit**

<span id="page-10-1"></span>Connect the VPU controller to the VP4101 antenna reader and to a PC.

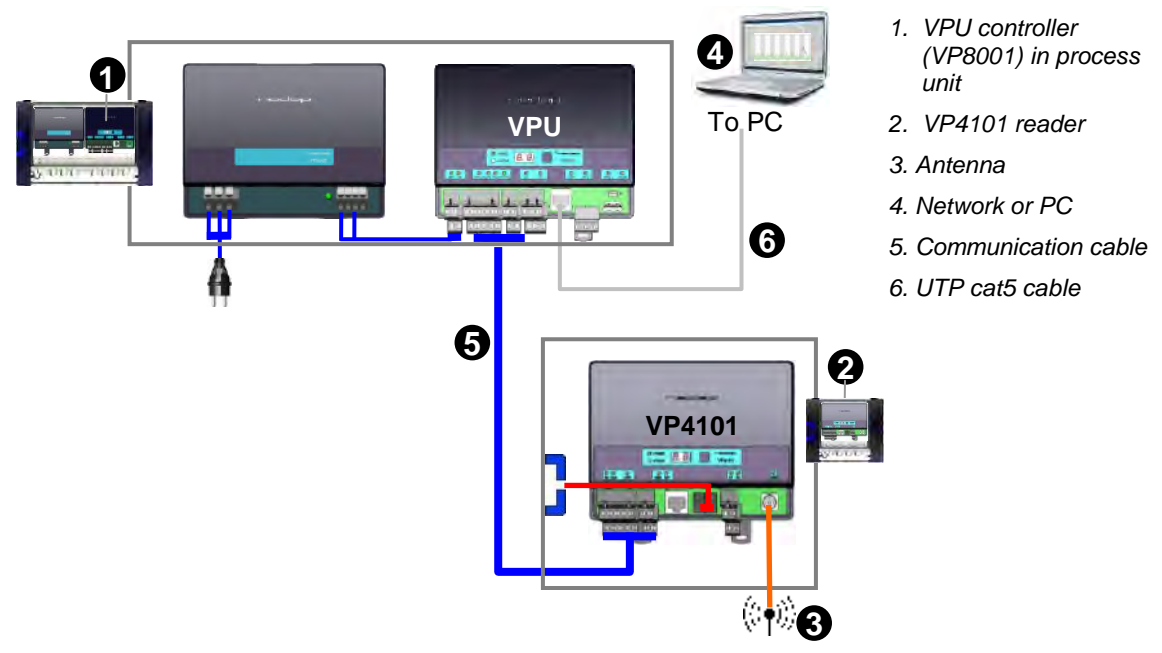

*Figure 8. Overview process unit connected to one or more VP4101 readers* ( ected to one or more VP4101 real

1. Prepare the length of the blue communication cable for the distance between the VPU and the VP4101. Pay attention to the maximum cable length of 200 meter ) or nmunication cable for the distance

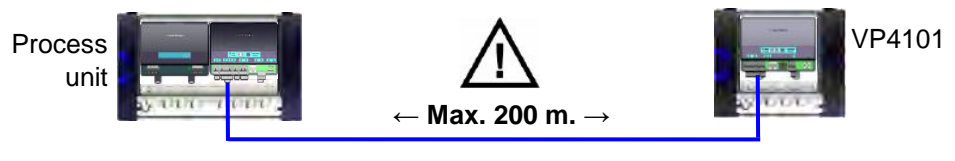

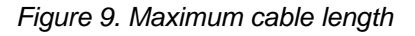

2. Take the connectors from the VPU controller and the VP4101 reader that need to be wired. ( Put the communication cables through the cable glands, connect the communication cable m to the connectors and plug the connectors in the VPU controller and the VP4101. See the )next page for a detailed wiring scheme for the cable between the VPU and the VP4101.

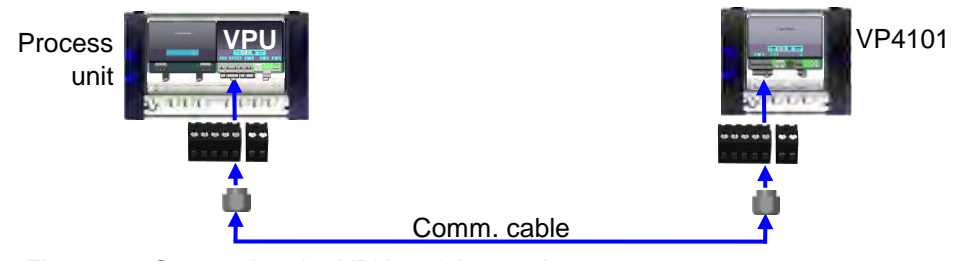

*Figure 10. Connecting the VPU and the reader*

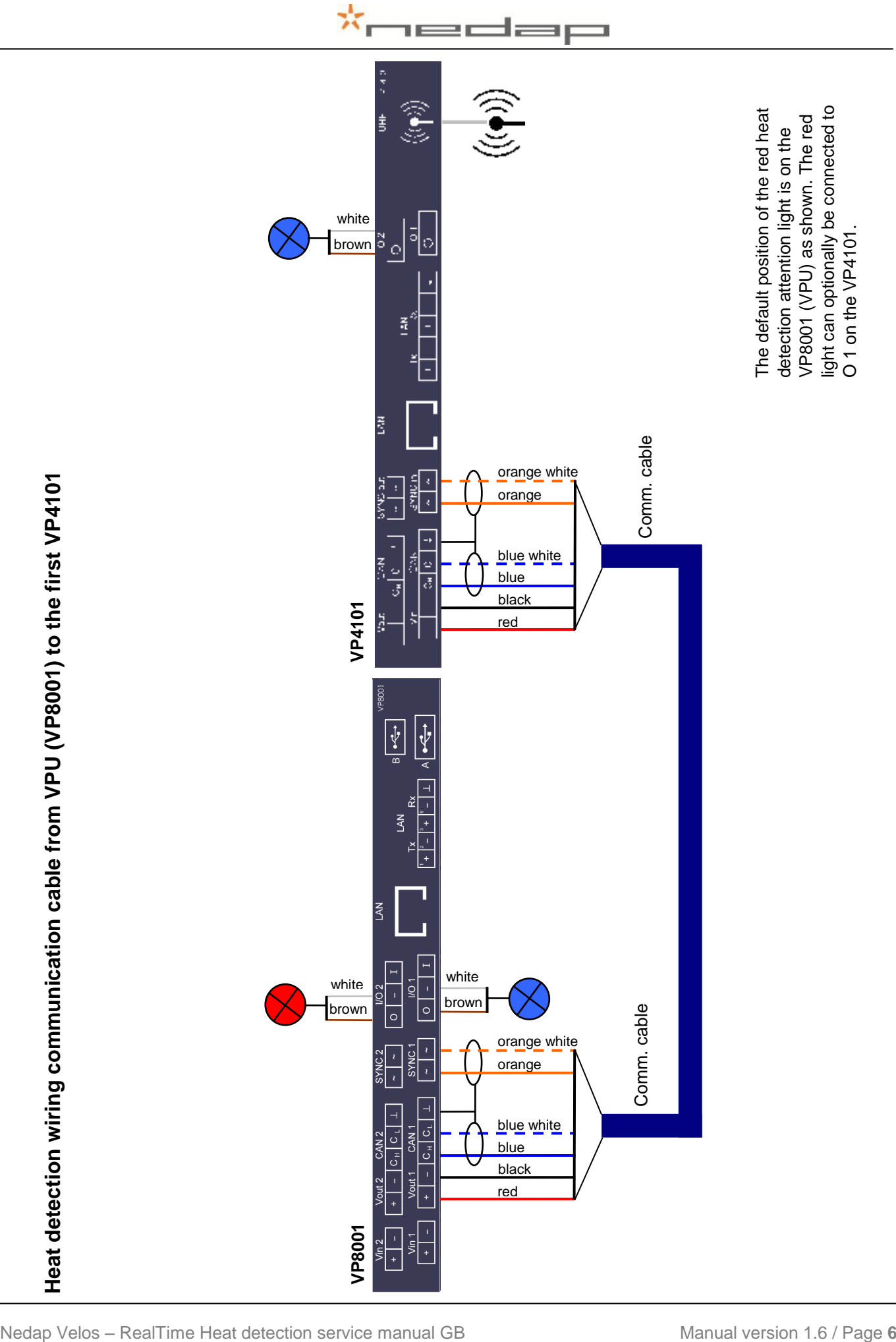

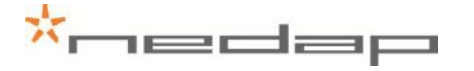

#### **5.2. Connecting the antenna**

<span id="page-12-0"></span>Connect the antenna to the VP4101 reader.

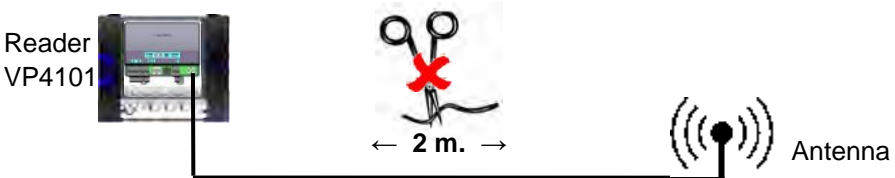

*Figure 11. Distance between reader and antenna*

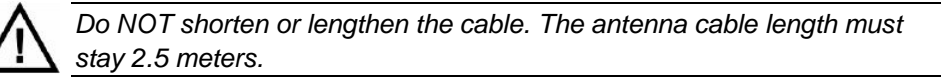

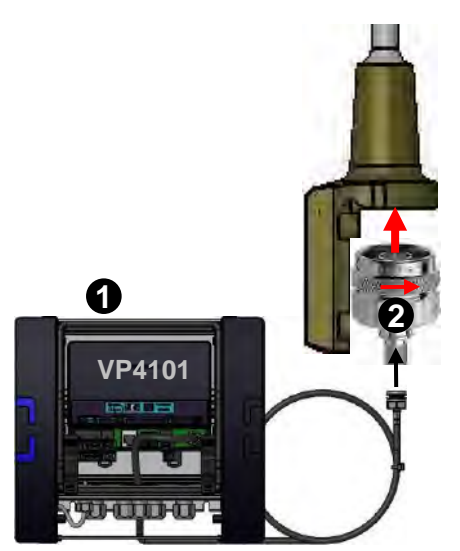

*Figure 12. Antenna connection to VP4101* c c  $\overline{2}$ 

#### **5.3. Connecting the PC or network** cting the PC or netw or

<span id="page-12-1"></span>Connect the process unit UTP cat5 cable to a network or PC. or the process unit UTP cat!

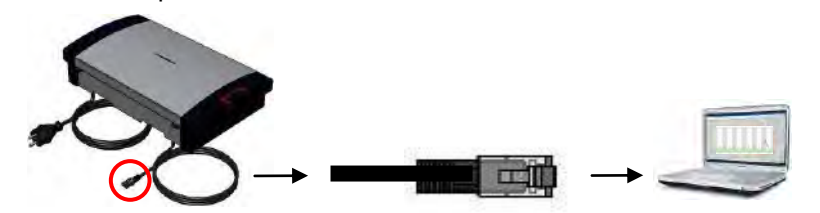

*Figure 13. Connecting the process unit to a PC or network*

- *1. V-box 1 housing with VP4101 Reader*
- *2. Antenna cable*

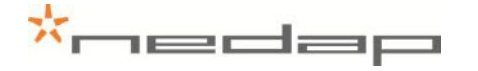

#### **5.4. Connecting the power**

<span id="page-13-0"></span>Connect the Process unit power supply (VP2002) plug to a main electricity source.

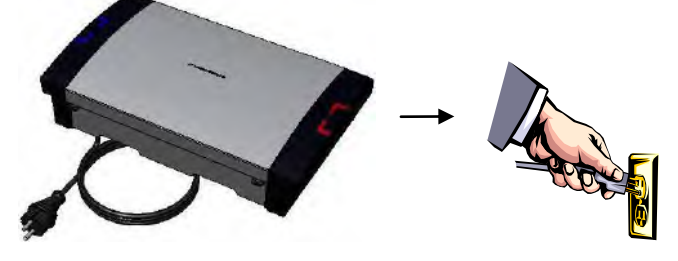

*Figure 14. Connecting the power*

#### **5.5. Setting up the VPU network configuration**

<span id="page-13-1"></span>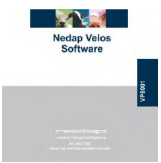

To set up the network configuration make sure the VPU is operational and connected to the network. Take the **VPU Setup CD** and run it on the connected PC to set the IP address correctly automatically. See Appendix H for more information about this.

#### **5.6. Setting up the VPU software**

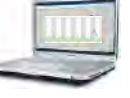

<span id="page-13-2"></span>The VPU software is pre-installed. Start up the VPU program to adjust some general program settings.

1. Click on the VPU program shortcut on the desktop to start the program on the VPU controller. Enter the **service password** in the login page and press login. The default service password is *service* and the default user password is *1234*.

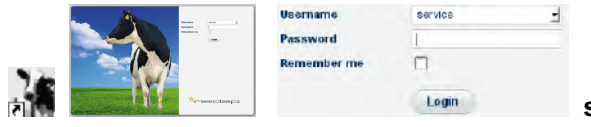

**service** password = **service**

2. Check the date (format) and time (zone) in the page *Settings >System – Date/time*. The VPU will restart after adjustment. Press Submit to save the changes.

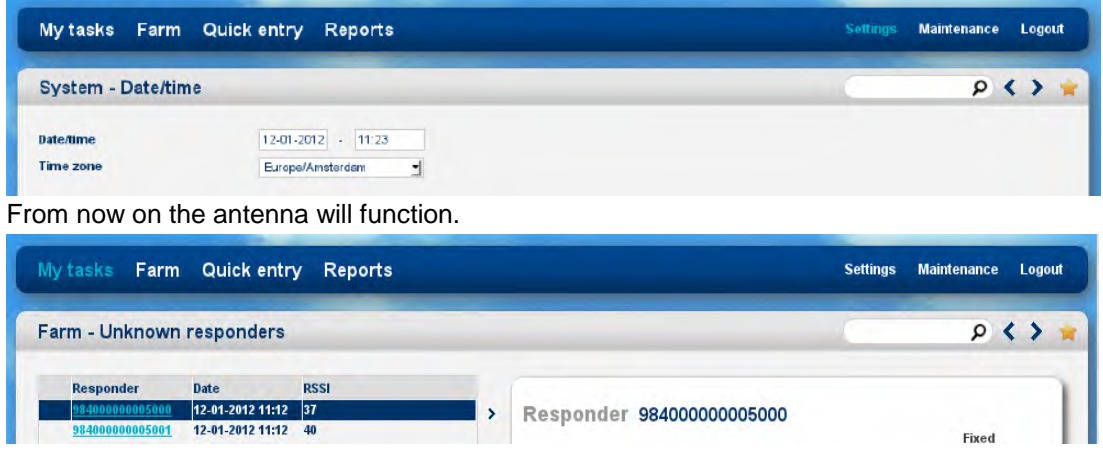

The responder number identified at the antenna and the signal strength at the detecting location will now be shown in the page *My tasks > Farm – Unknown responders-realtime*.

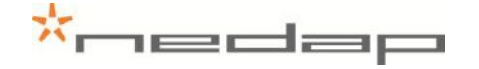

# **6. Start up operation VPU program**

<span id="page-14-1"></span><span id="page-14-0"></span>Enter the animal and responder numbers and the heat detection settings.

#### **6.1. First settings**

Enter the password and make the first settings.

1. Click on the VPU program shortcut on the desktop to start the program on the VPU controller. Enter the user password in the login page and press *Login.* The default *User*  password is *1234*.

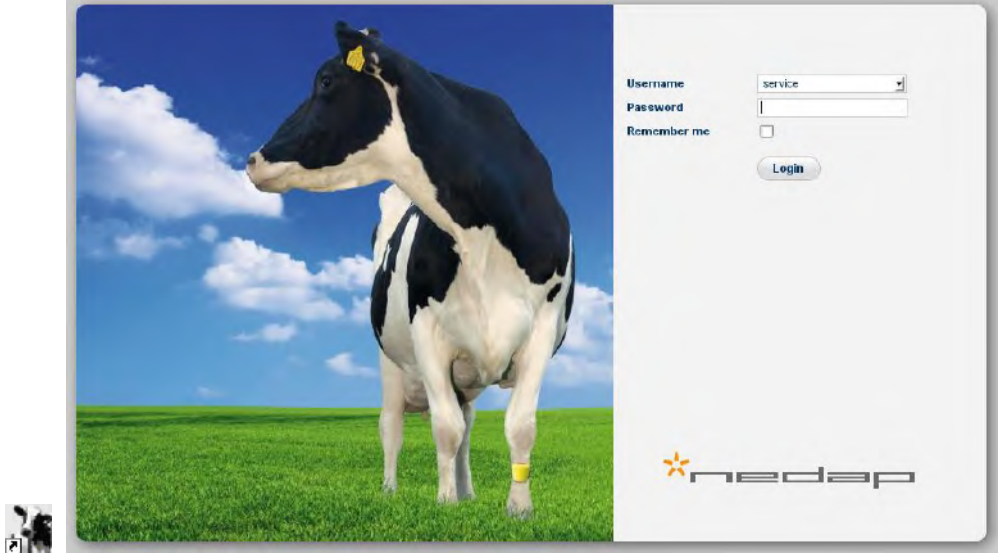

2. Enter a unique user password in the English page *Settings >System – Users*. Click on the left hand side of the page on *Settings* and then on *Users* (under the *System* heading). Click on **User** to change the default password in a new password and to change the language from English to another language. Optionally add more users.

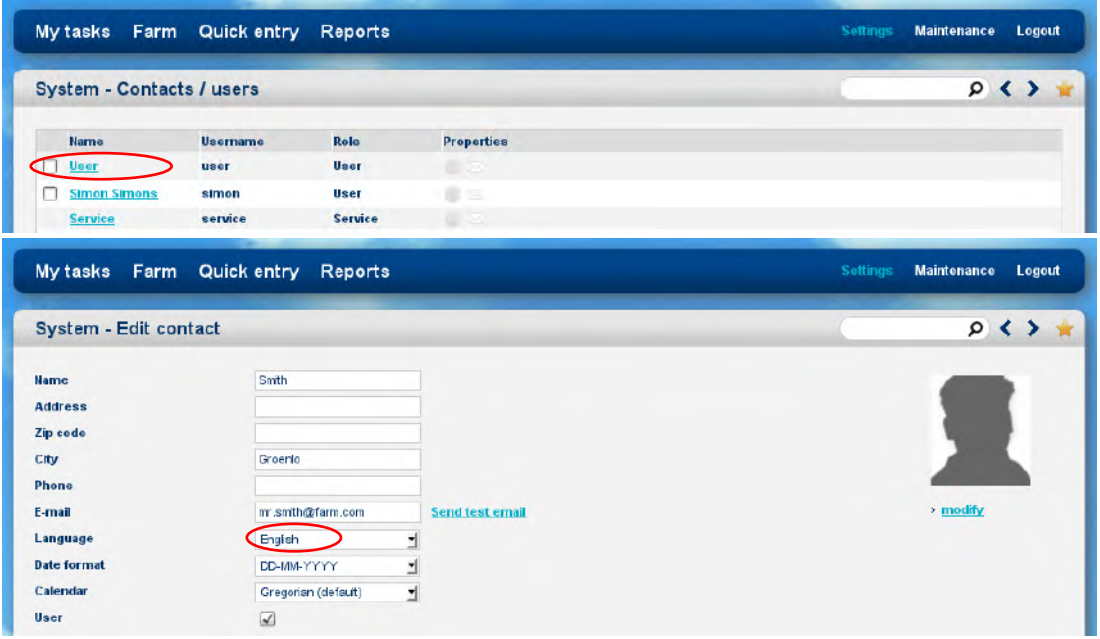

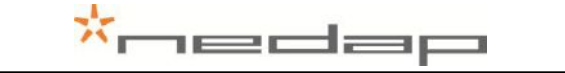

3. Check the date and time (zone) in the page *Settings >System – Date/time*. The VPU will restart after adjustment. Press *Submit* to save the changes.

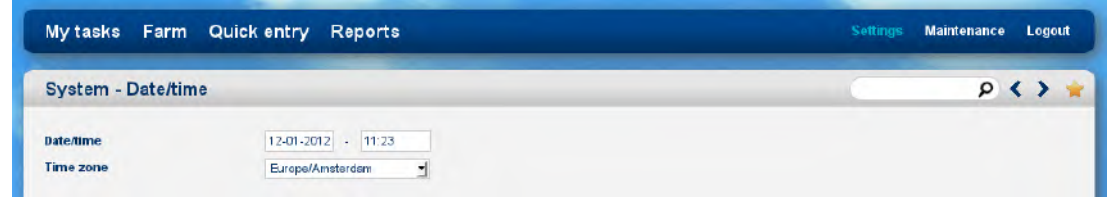

4. Optionally adjust the calendar attention settings in the page *Settings > Farm – Calendar.* See chapter 7.4, 7.5 and 7.6 for more information about the calendar.

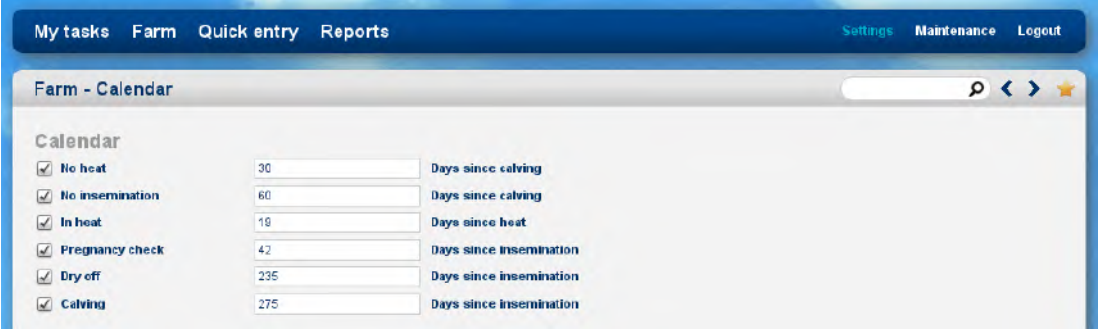

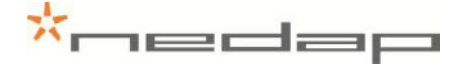

#### <span id="page-16-0"></span>**6.2. Entering new animal numbers (and groups)**

#### **6.2.1. Entering new groups**

<span id="page-16-1"></span>There is one default group: group number 99.

Name 99. Default group

Optionally add one or more new group(s) in the page *Settings > Farm - Groups* to be able to put animals in different groups.

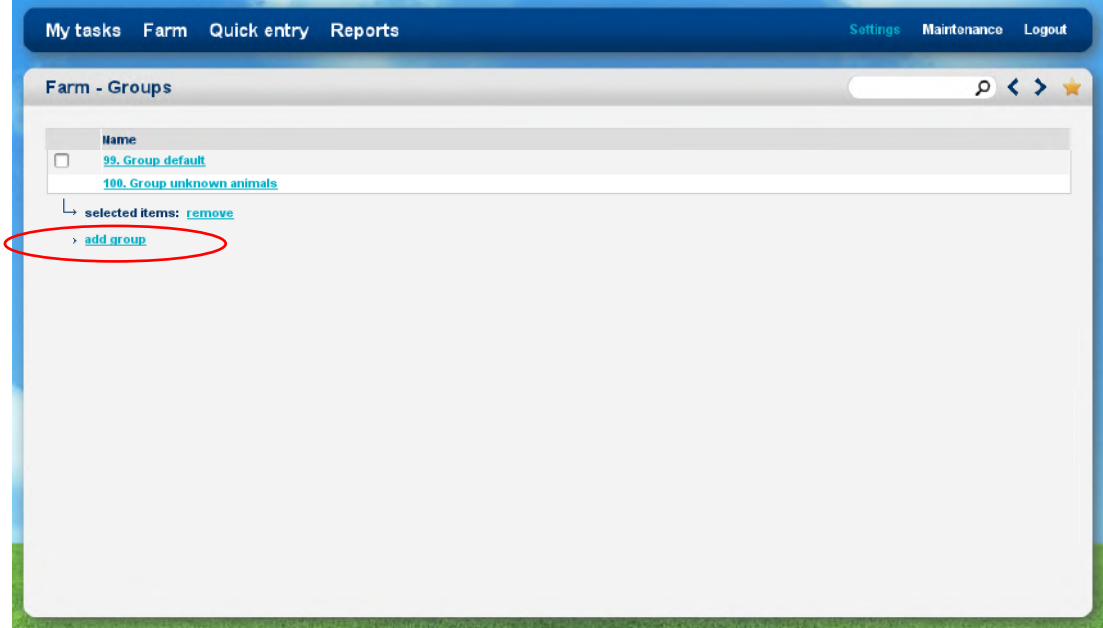

#### **6.2.2. Entering new animal numbers in the system**

<span id="page-16-2"></span>Add the animal numbers and the other animal data in the VPU program after the responders from the animals were identified at an antenna.The responder number of animals with a motion sensor, identified at the antenna for the first time, will appear in the page *My tasks > Farm – Unknown responders*.

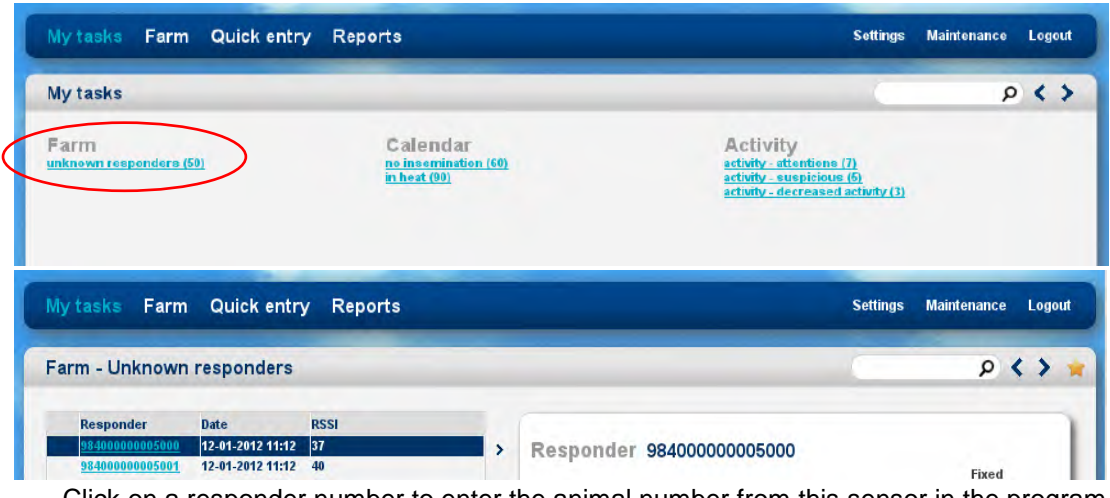

Click on a responder number to enter the animal number from this sensor in the program.

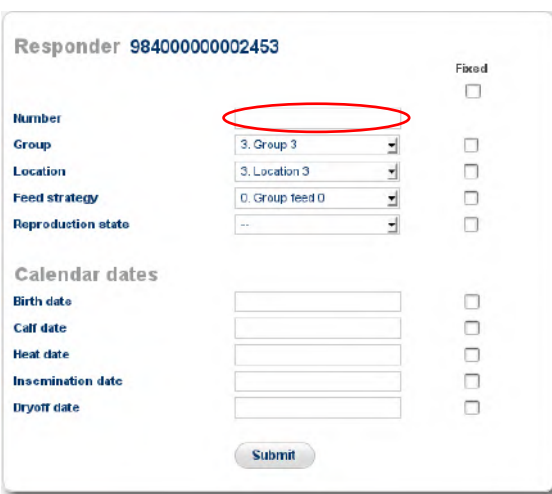

Enter the animal number from the animals with the unknown responder numbers and optionally adjust the group number and the other data. Click on Submit to store the data. Use the option Fixed  $\blacksquare$  to keep this same value for the data of the next motion sensor.

 $\mathbf{r} = \mathbf{r}$ 

۵E

#### **6.2.3. Changing the responder number and/or basic data**

<span id="page-17-0"></span>Adding a responder number and data from new animals manually is possible in the page *Farm > Herd or Group overview* (see screenshot below) but not advisable. It is easier to identify the responder number at the antenna first and enter the animal data via the Unknown responder page (see description above).

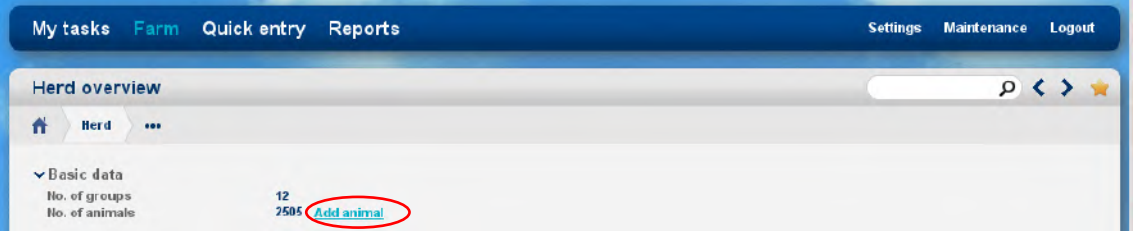

To change the responder number or to add or change other basic data after an animal was entered for the first time, select the link Basic data in the page *Farm > Animal* (enter the number behind the magnifying glass  $\overline{P}$  at the bottom of the page an press enter). The responder number can not be changed when using synchronisation with a Nedap server (see Appendix I for more information about this).

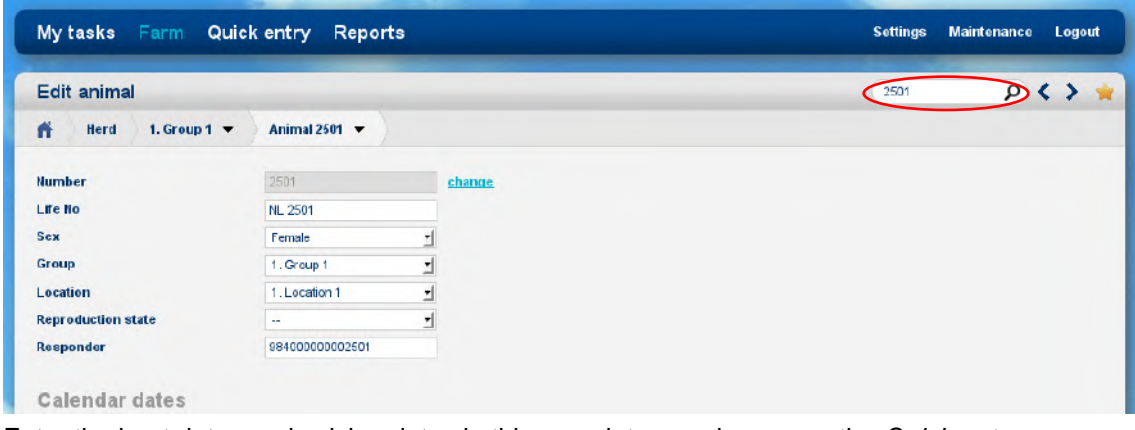

Enter the heat dates and calving dates in this page later on also or use the *Quick entry* page.

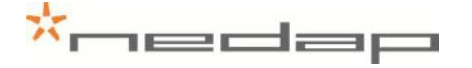

#### **6.3. Heat detection attention settings**

<span id="page-18-0"></span>Optionally adjust the activity settings in the page *Settings > Activity - Attentions*. The first days after calving and insemination NO attentions will be given because the averages are not reliable yet. This first period of no attentions will only work if the calving date and the last insemination date of an animal is always entered. Turn off the *Show pregnant animals* check box  $\Box$  to ignore the activity attentions of animals with state pregnant. In case of leg sensors only: turn on the *Show decreased activity check box*  $\blacksquare$  to see the animals with a decreased activity attention. The activity attentions will disappear after the *Show attentions* set hours. Press *Submit* to save any changes.

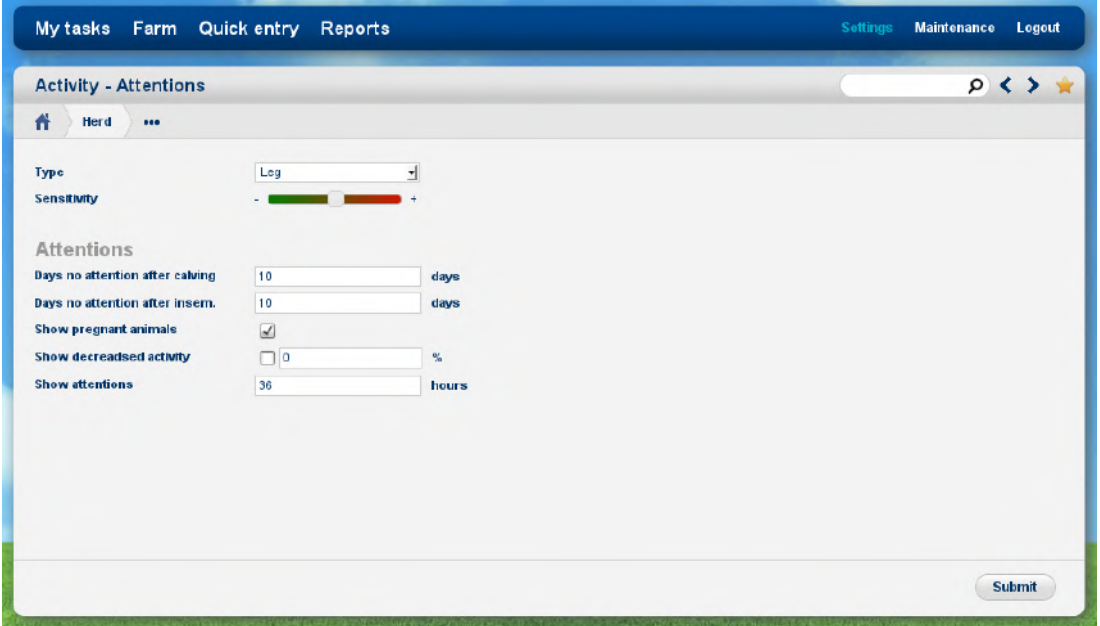

Enter the type of sensor (Leg or Neck) used. In case of both neck and leg sensors on one farm, create separate groups for the different types of sensors.

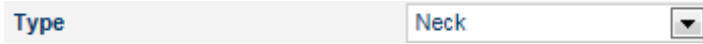

In case of neck sensors: turn off the field *Show decreased activity.*

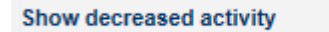

Adjust the sensitivity of the activity attentions if necessary. Animals will get an attention when the activity is higher than the level set for several following 2-hour periods. In case of a lower sensitivity less animals will get an attention.

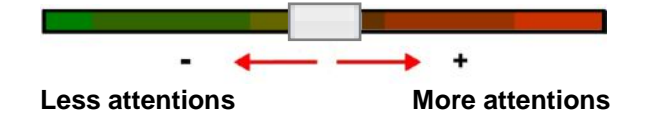

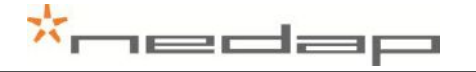

#### **6.4. Eating monitor attention settings (neck sensors only)**

<span id="page-19-0"></span>Adjust the threshold (default 20%) of the eating monitor attention settings if necessary in the page *Settings > Eating monitoring - Attentions*. Animals will get an attention when the feed eating time is lower than the average level of this animal of the past 10 days.

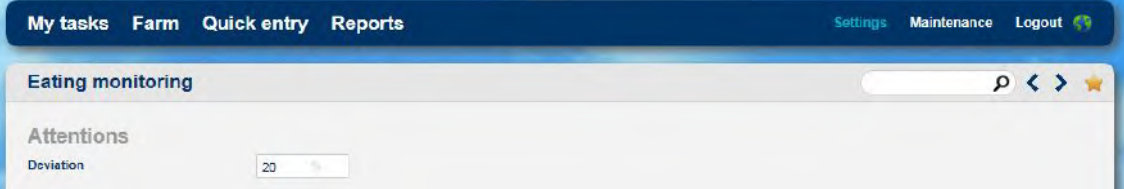

# <span id="page-20-0"></span>**7. Operation VPU program**

#### **7.1. Viewing animals in heat**

<span id="page-20-1"></span>The behaviour of an animal in heat is quite different from her normal behaviour. She is restless, tries to mount other animals, gets mounted by other animals and shows a standing reflex.

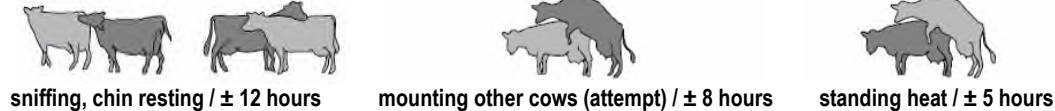

The antenna will often receive the activity information and the animal responder number from every RT motion sensor in the antenna field. The antenna reader collects these data and sends them to the Velos program every 2 hours. An animal does not need to be in the antenna field all the time, at least once every 24 hours is the minimum to store the complete 24 hour activity data but more frequent readings is necessary for accurate attentions.

The activity measurement monitors the changes in the active behaviour of the individual animals because the activity in a period is compared to the activity in the same period on the previous days. An activity attention is generated if necessary. The program displays overviews of animals with an activity attention on a PC screen or on a mobile phone.

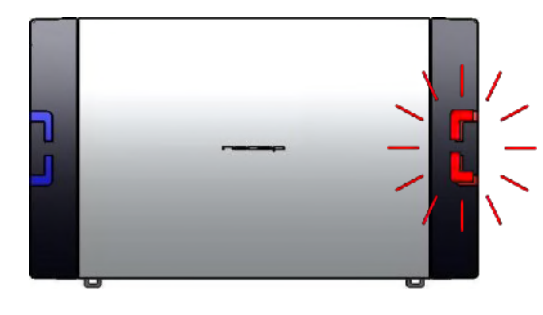

The red attention light of the process unit will warn if there is an activity attention.

There are 2 types of activity attentions: **Activity attention animals** that are most likely in heat and **Suspicious animals** that may be in heat but do not have an attention (yet).

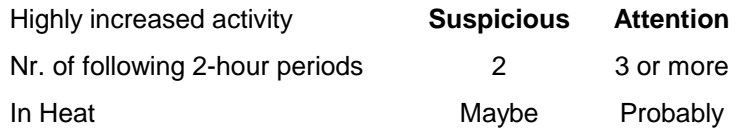

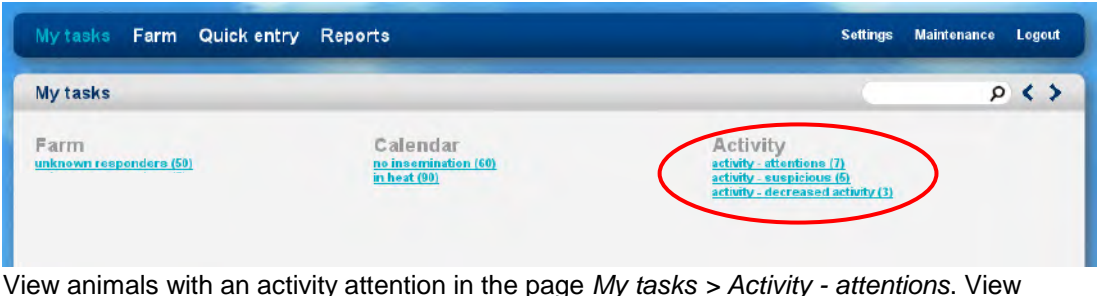

suspicious animals in the page *My tasks > Activity - suspicious*.

View animals with a decreased 24h activity in the page *My tasks > Activity - decreased activity*. Optionally check other data from these animals (e.g. decreased activity details, milk yield and feed balance) and check the animals for e.g. lameness if necessary.

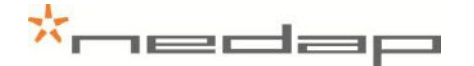

Check animals with a clear activity attention in the page *My Tasks > Activity – attentions*. Check the optimum insemination moment, the number of days in lactation, the number of days since the last heat and the number of days since the last insemination. The dark green colour in the coloured bar indicates the optimum insemination moment.

| <b>Activity - attentions</b> |              |            |                  |             |                 |                                    | ٥<br>∢ |
|------------------------------|--------------|------------|------------------|-------------|-----------------|------------------------------------|--------|
| <b>Animal</b>                | <b>Group</b> | Lact. days | <b>Heat days</b> | Insem. days | <b>Pregnant</b> | <b>Optimum insemination moment</b> |        |
| 196                          |              | 127        | 20               | 20          |                 | $\bullet$                          |        |
| 64                           | 4            | 109        | 22               | 22          |                 | $\epsilon$                         |        |
| m<br>160                     |              | 77         |                  |             |                 | ٠                                  |        |
| ÷<br>23                      |              | 155        | 23               | 23          |                 | $\bullet$                          |        |
| 72                           |              | 41         |                  |             |                 | ٠                                  |        |

**Click on an animal number to view the activity details** from the past days.

Tick off the checkbox **■** for the attention animals that were seen or checked and press **Seen** to mark them as seen on the attention list. The red attention light of the process unit will now be off.

The green coloured bar is shown for animals with an activity attention. The dark green optimum insemination moment is based on the first attention. The real ovulation moment will vary per animal, breed and herd.

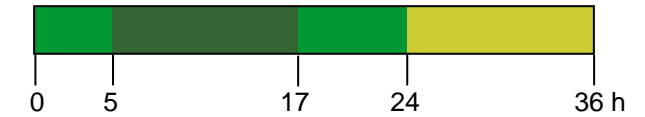

 $0 =$  first 2h period attention for a clear increased activity

An insemination should occur  $5 - 17$  hours after the first activity attention or  $0 - 12$  hours after the first standing heat.

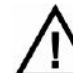

*Inseminate directly after the first activity attention or the first standing heat.*

It may generally be assumed that, if an animal is actually in heat, she should be inseminated directly after the first activity attention. This gives the best chance of conception as the injected sperm cells are then able to reach the egg at the optimum moment.

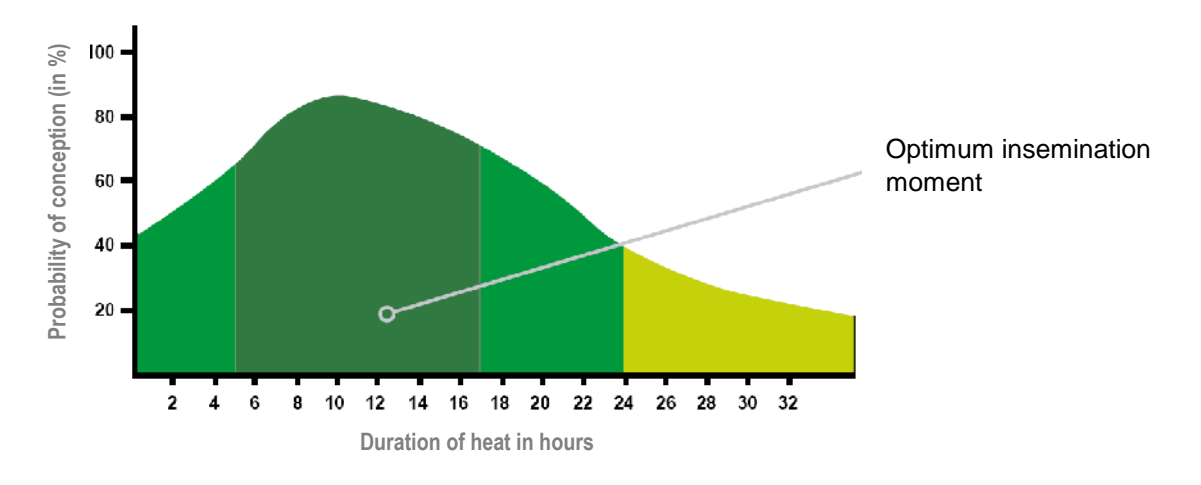

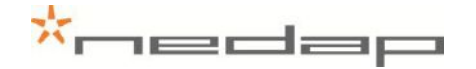

# **Night Day**

View the animal activity details from the past days (light column with noon in the centre) and nights (dark column with midnight in the centre). The diamonds in the activity line indicate the activity attentions.

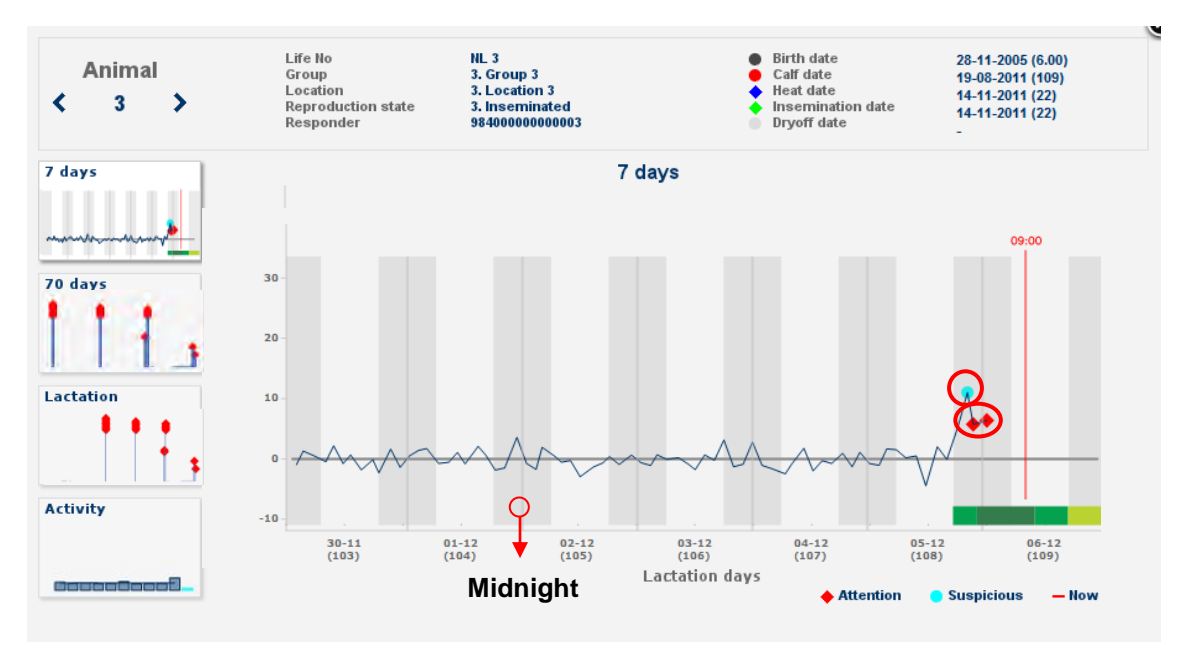

A light blue dot  $\bullet$  is a suspicious high 4 hour activity and a red colour diamond  $\bullet$  is a clear 6 hour activity attention. The activity line shows the measured activity compared to the activity in the same period on the previous days.

Select the 70 day graph to view the interval since last activity attention(s) (e.g. 21 day heat cycle).

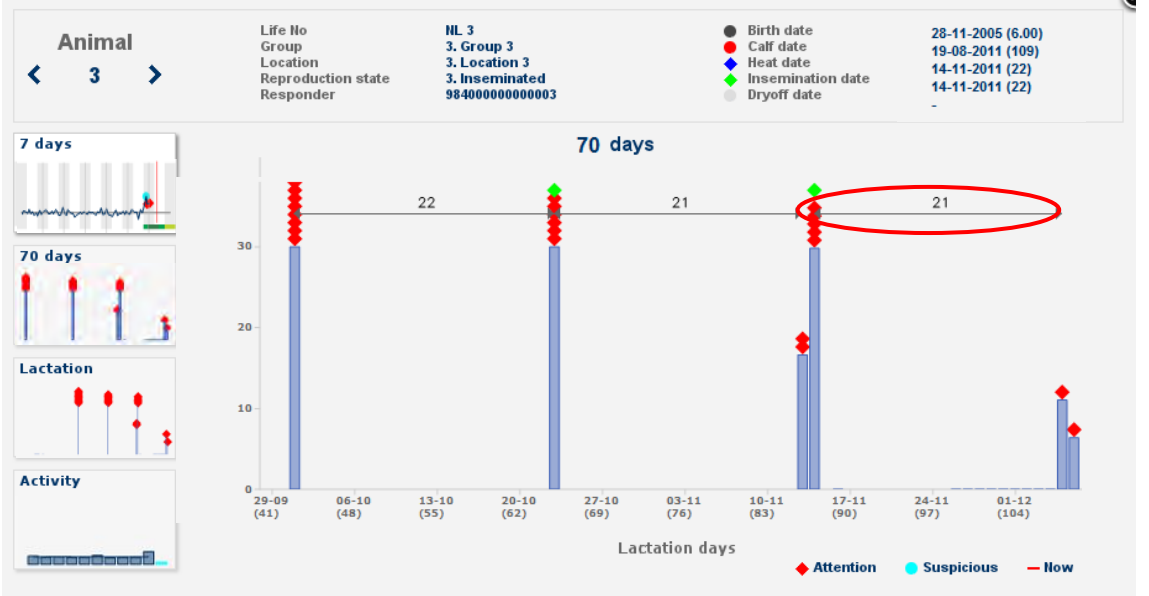

Put the mouse cursor on  $\bullet \bullet \bullet \bullet \bullet$  to view the exact calendar date entered by the farmer.

It is also possible to view animals with an activity attention in the Heat detection attentions report in the page *Reports > Activity - attentions*.

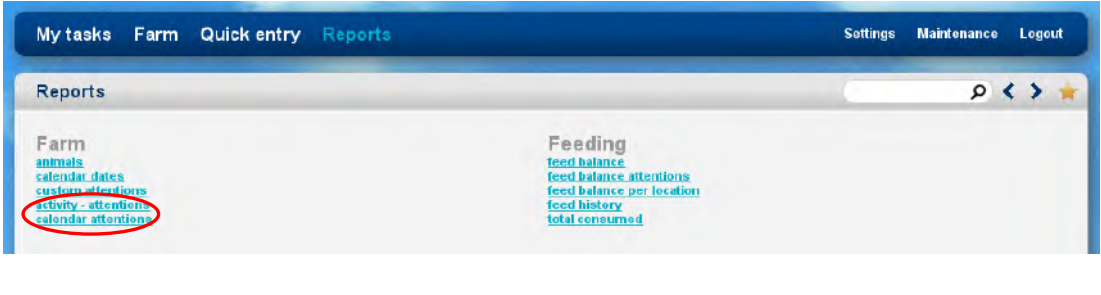

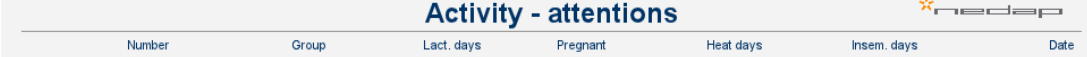

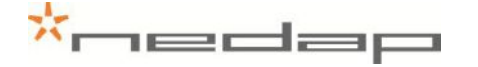

#### **7.2. Viewing eating monitor attentions (neck sensors only)**

<span id="page-24-0"></span>The eating monitor registers the changes in the eating behaviour of the individual animals because the eating time of the past day is compared to the eating time of the previous days. An eating monitor attention is based on the data from the past day and it is valid for 24 hours.

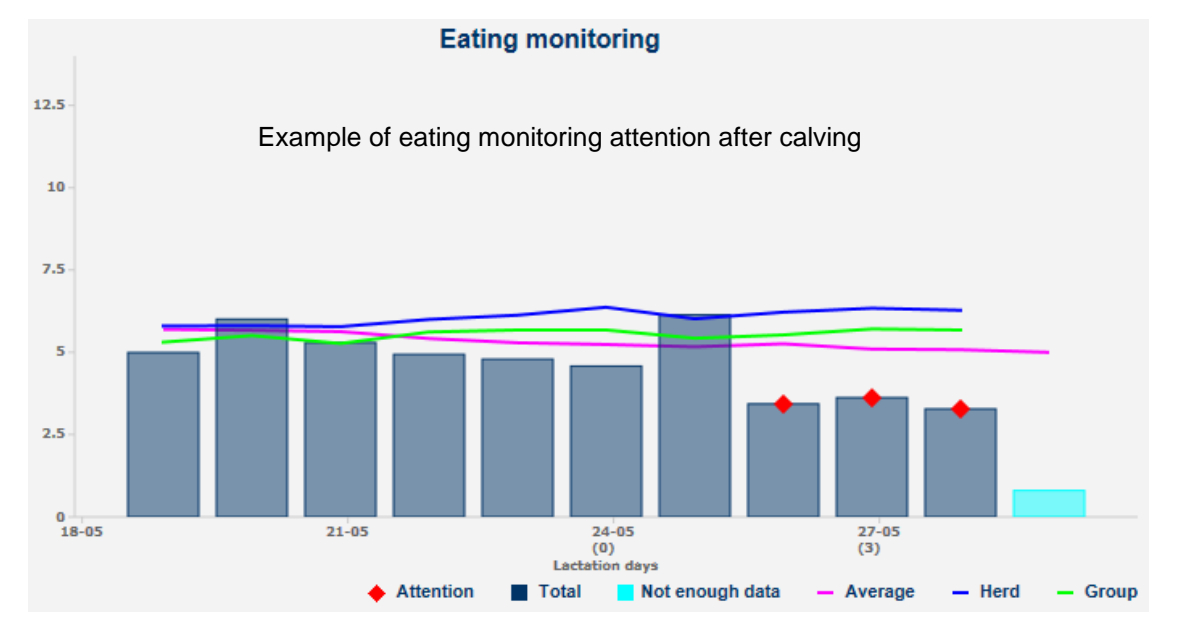

View animals with an eating monitor attention in the page *My tasks > Eating monitor - Attentions*. The % shows how much percent the eating time has decreased.

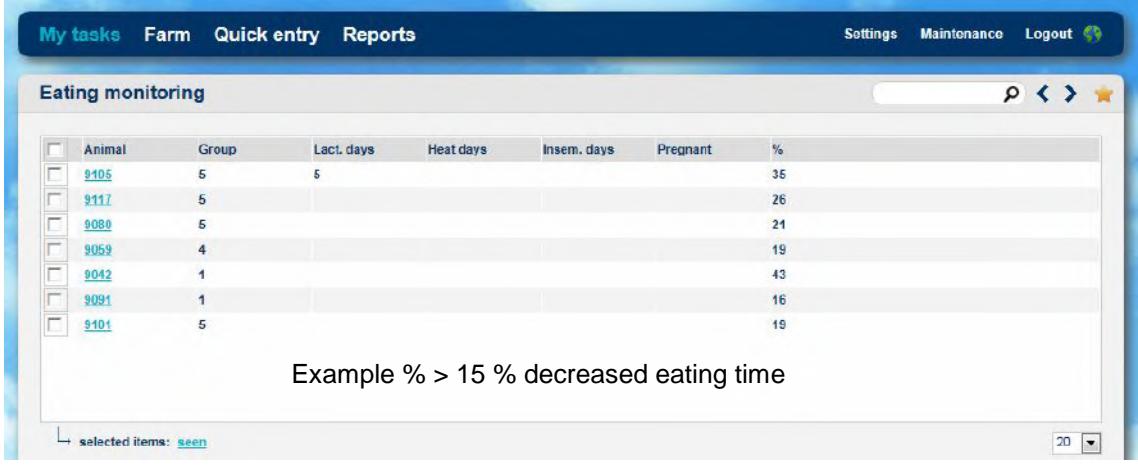

Click on an animal number and then on the eating monitor graph to view the monitor details.

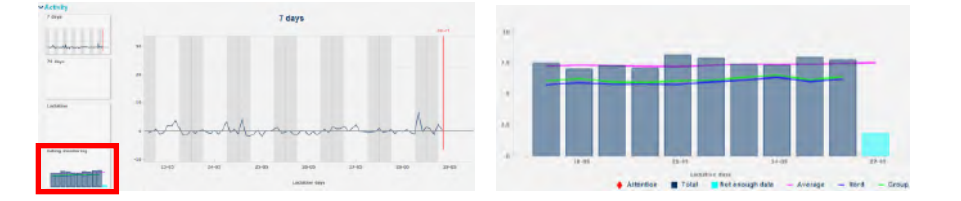

The last day is the current day. This graph increases during the day. It has a blue colour because there are not enough data to be used as a reference. The average of the herd and the group is shown to compare to.

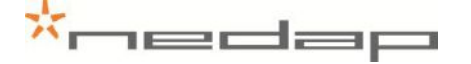

#### **7.3. Viewing label attentions (neck sensors only)**

<span id="page-25-0"></span>The label can only monitor the behaviour of the animals if the label is on the cows neck in the right position. The label attentions are used to detect labels that are in a wrong position on the neck or turned sideways on the neck.

Check the labels of animals with a label attention as shown in the page *My tasks > Labels – Attentions.* Put the label on the neck in the correct position.

The label can be attached backwards or the label can be in a wrong position.

**Back to front** Label attached backwards, the groove (and the arrow on the back of the label) is pointing towards the cows body instead of the cows head.

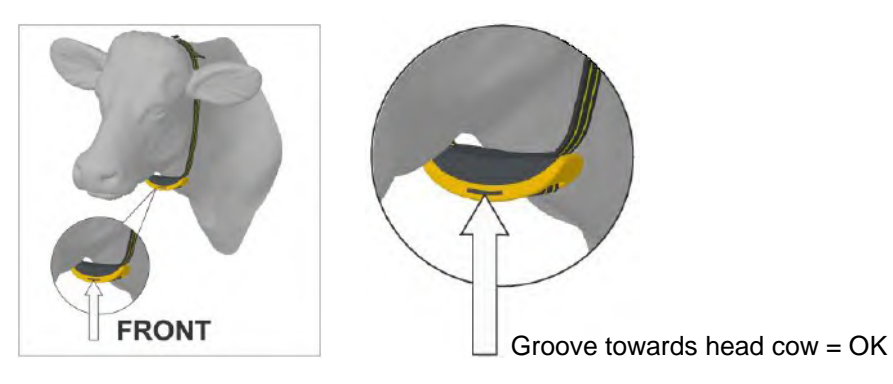

#### **Check position** Label in a wrong position. Turned sideways on the neck or twisted on the collar.

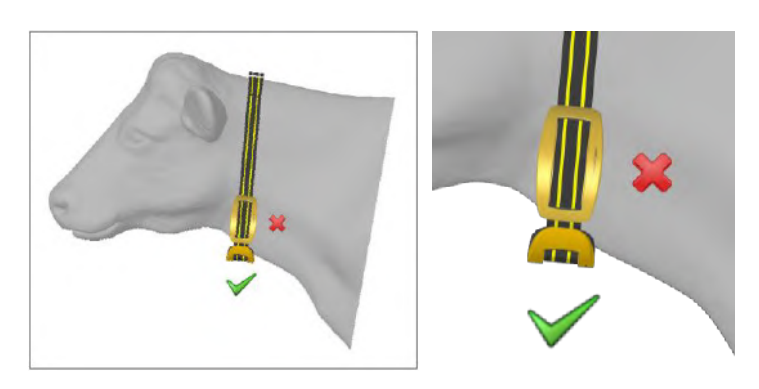

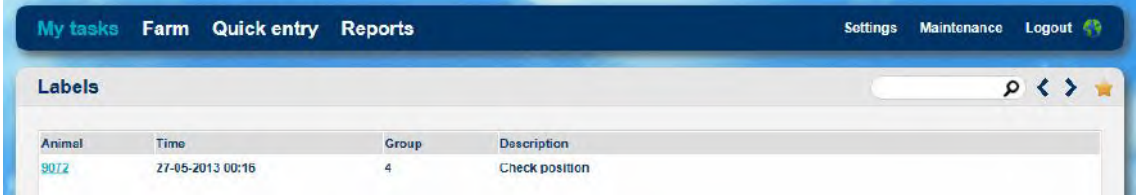

If a label position is incorrect, it can take up to a day for the attention to appear. If a label is put back in the correct position, it can take up to a day for the attention to disappear.

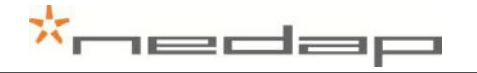

## **7.4. Using e-mail notification**

<span id="page-26-0"></span>Enter the e-mail address in the page *Settings > System – contact/users (edit contact)*.

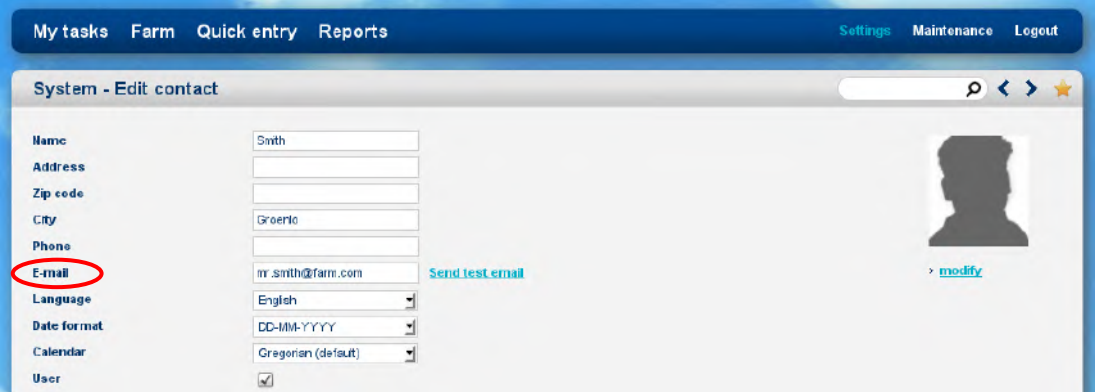

Enter what type of attentions should be send in the page *Settings > System – email notification*.

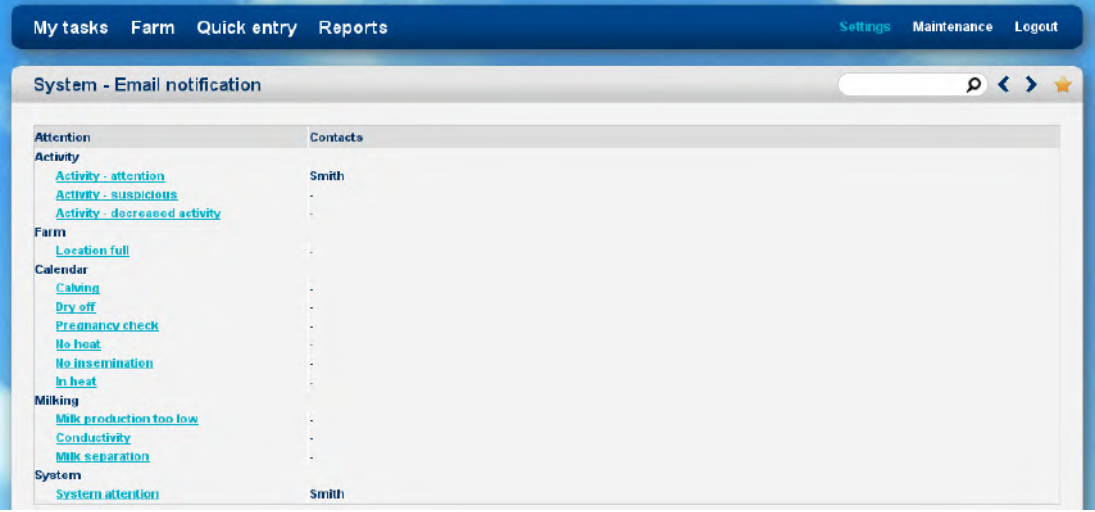

### **7.5. Using a mobile phone with Internet connection**

<span id="page-26-1"></span>The Velos mobile program is available in the Heat detection system. It can display an overview of animals with an activity attention on a mobile phone. See Appendix G for more information.

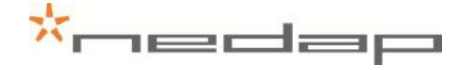

#### **7.6. Setting up the calendar attentions**

<span id="page-27-0"></span>1. Optionally adjust the calendar attention settings in the page *Settings > Farm – Calendar*. A calendar attention will be given a certain number of days after a calendar event (a calving, heat or insemination). Optionally adjust the number of days of a first attention or switch off a check box  $\Box$  to turn off an attention.

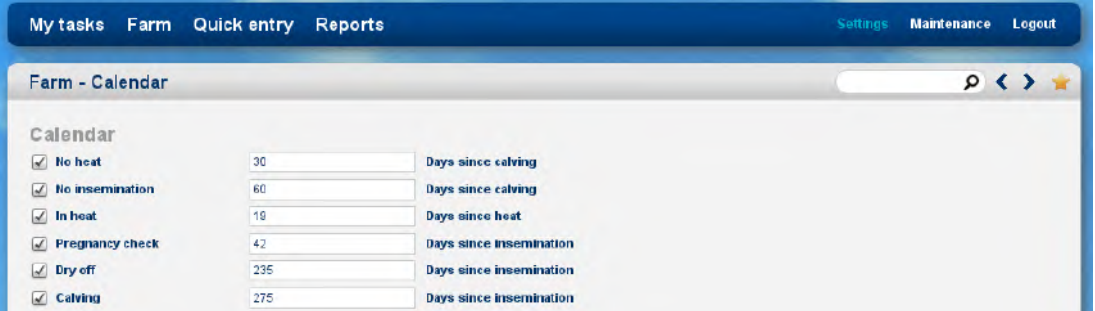

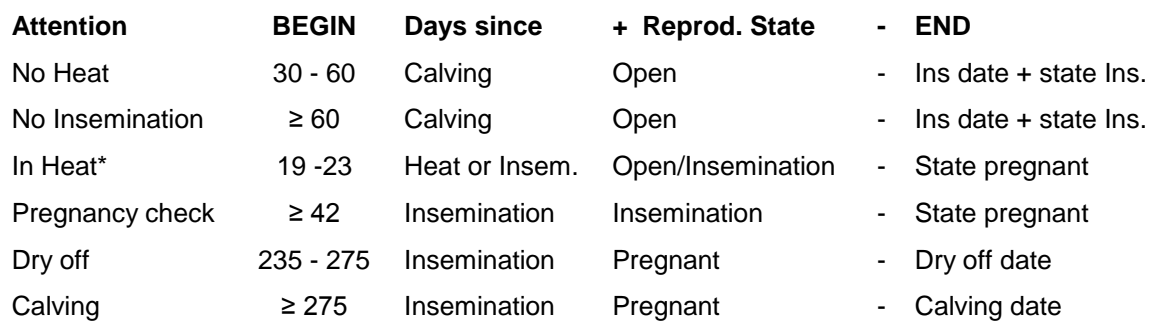

\* The In Heat attention will be given for five days and for five 21 day cycles starting on the set number of days after the last heat or insemination.

2. Optionally create one or more additional new calendar attentions in the page *Settings > Farm - Custom attentions*. Such custom attentions can be given a certain number of days after a calendar event (a birth, calving, heat, insemination or dry off date).

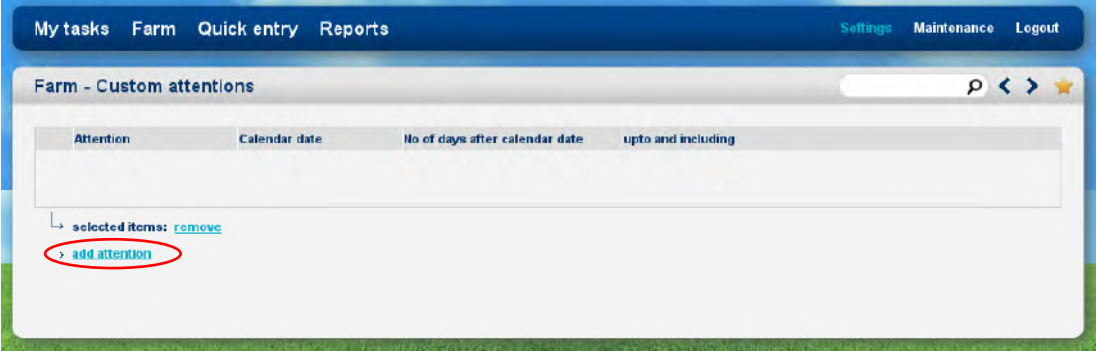

Click on *Add attention* to enter one or more custom attentions. A few examples:

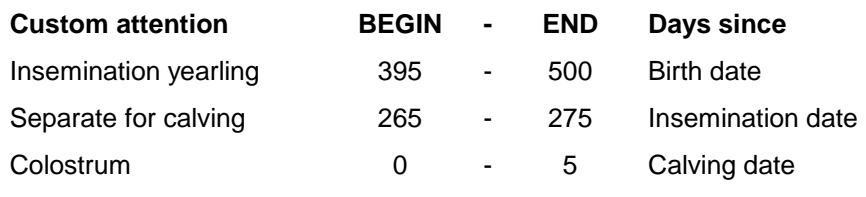

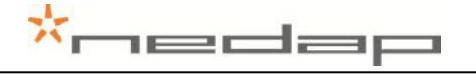

## **7.7. Viewing calendar attentions**

<span id="page-28-0"></span>1. View the calendar attentions in the page *My tasks > Calendar*. Click on a type of calendar attention to view the animals with an attention and click on an animal number to view the basic animal data.

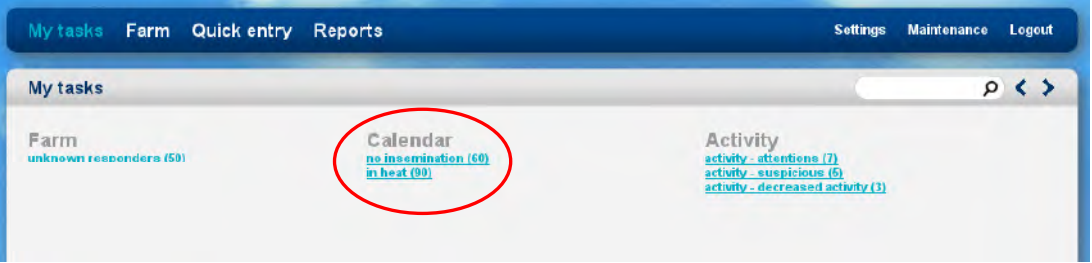

2. View the custom attentions in the page *Reports > Farm – Custom attentions* e.g the *Separate for calving* report.

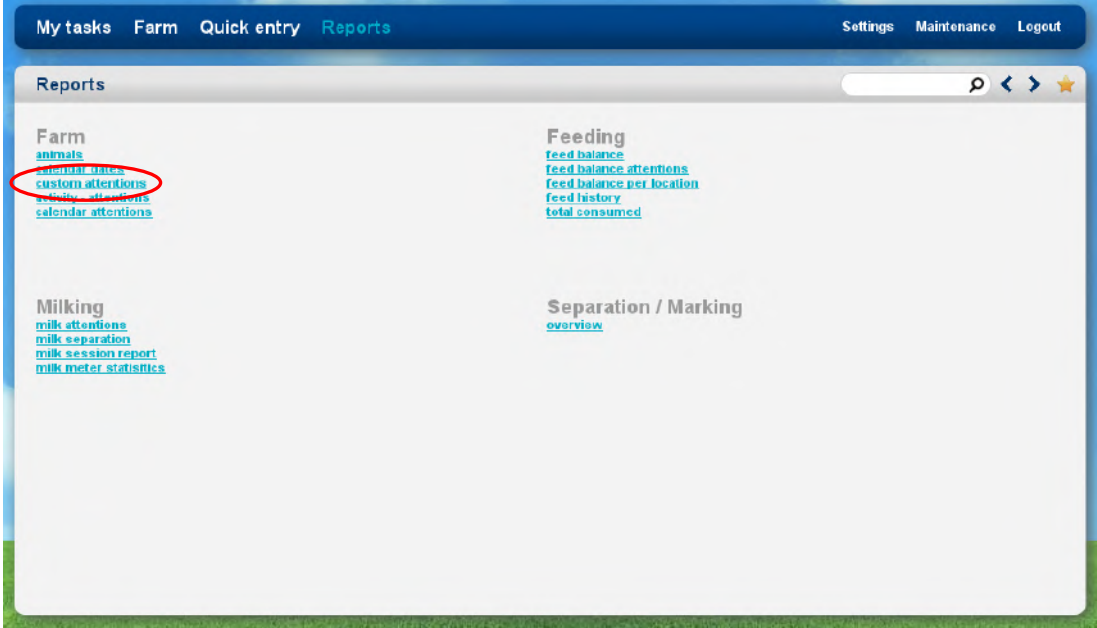

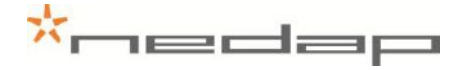

#### **7.8. Entering calendar data**

<span id="page-29-0"></span>Enter new calendar events in the page *Quick Entry* or in the page *Farm > Edit animal* and adjust the reproduction status if necessary.

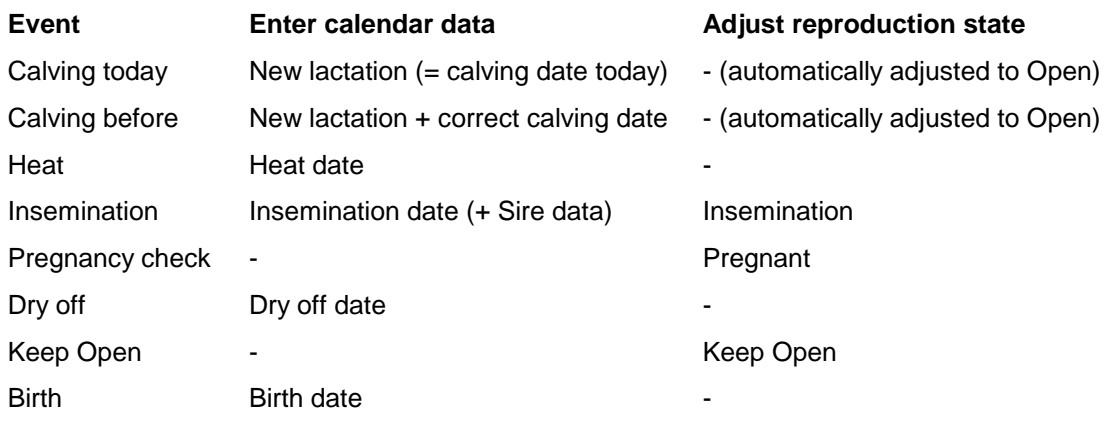

Method 1 to enter calendar data is via the page *Quick Entry*. Enter the Animal number(s) under *Selection* and select an *action* (e.g. an calendar date or reproduction state)*.*

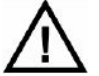

*When a new lactation is started all totals and calendar data from the previous lactation will be deleted.*

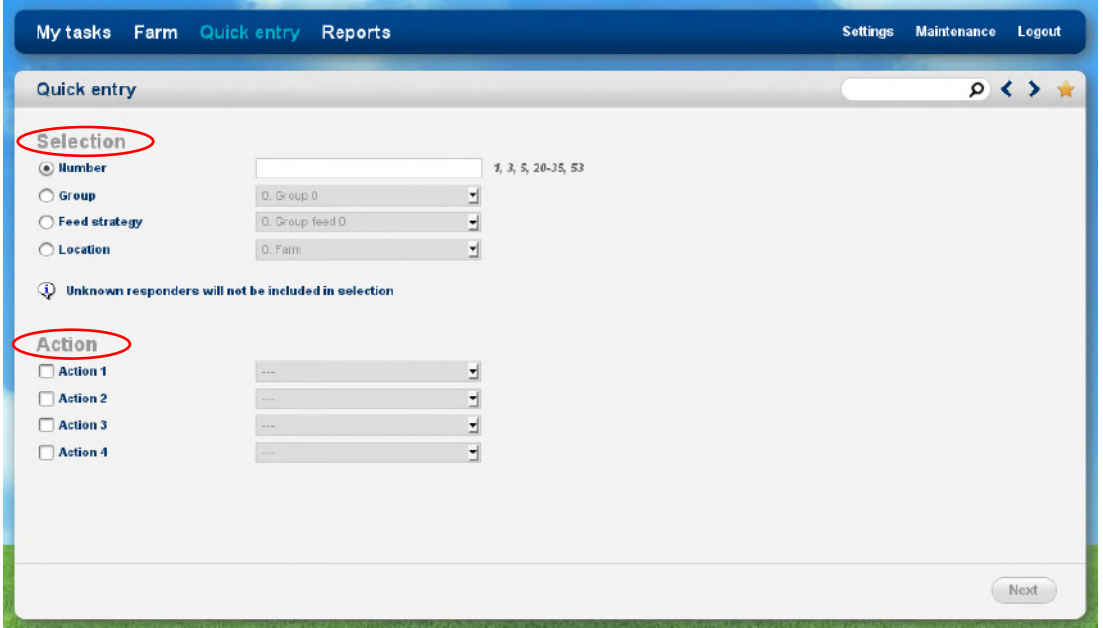

Method 2 to enter calendar data is in the page *Farm > Edit animal* via the page *Farm > Animal overview.* Enter an animal number behind the magnifying glass  $\Omega$  at the bottom of the page or click on an animal number in the page *My tasks > Calendar* to view the Basic data in the page *Farm > Animal overview.* Select the link *Basic data* in this page to view more details or to enter calendar data.

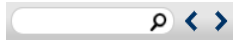

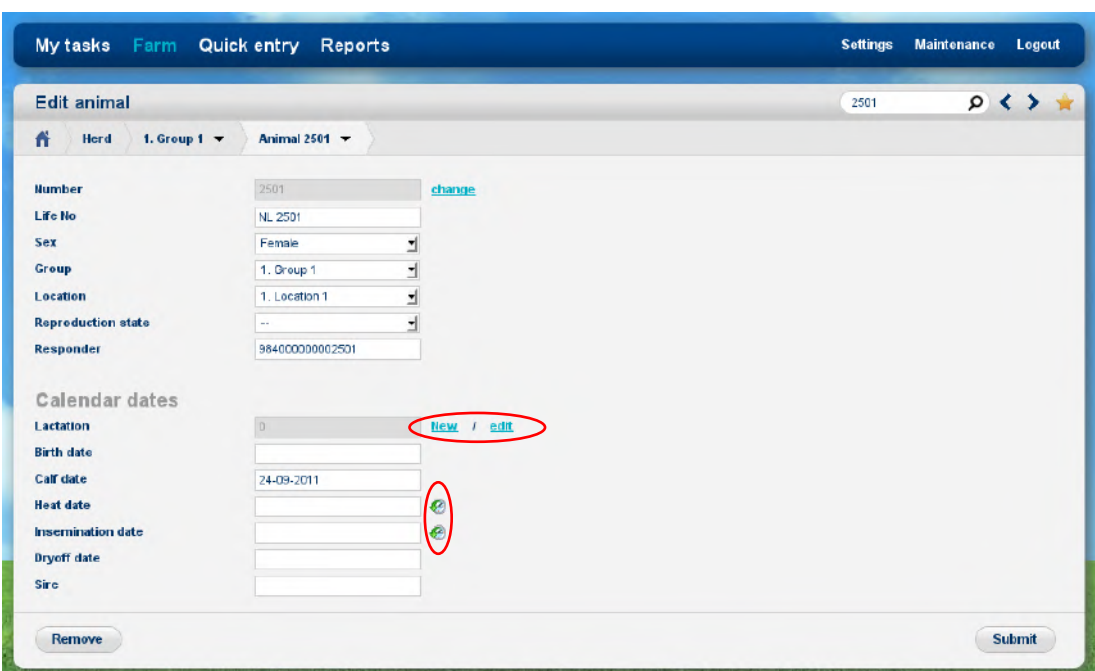

<del>\*□</del>≡≡≡

Click on the image  $\bigcirc$  behind the heat or insemination date to view the previous heat and insemination dates. Click on *New* to start a new lactation with the calving date today.

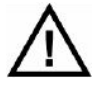

*When a new lactation is started all totals and calendar data from the previous lactation will be deleted.*

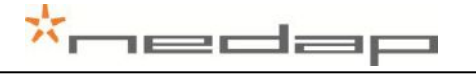

## **8. Maintenance**

<span id="page-31-0"></span>Check the operation of the antennas regularly by testing the identification with a motion sensor that is not used on an animal and by checking the registered activity data.

Carry out maintenance of the antennas according to the table below.

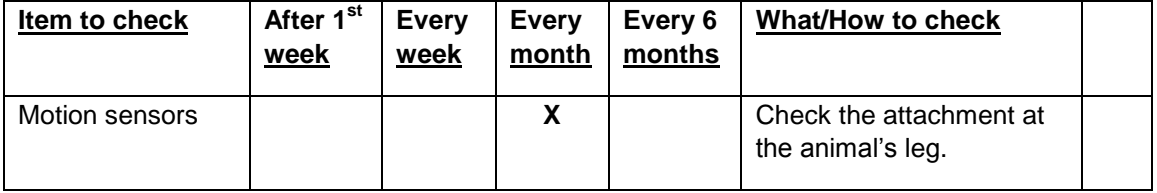

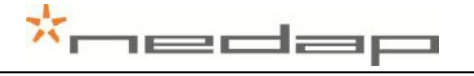

# **9. Malfunctions**

<span id="page-32-0"></span>The webpage **My tasks > System - System attentions** will show if there are any malfunctions. If the system is not working correctly, an alarm will occur. The blue light on the VPU will blink. Check the cause of the alarm, solve it and remove the alarm.

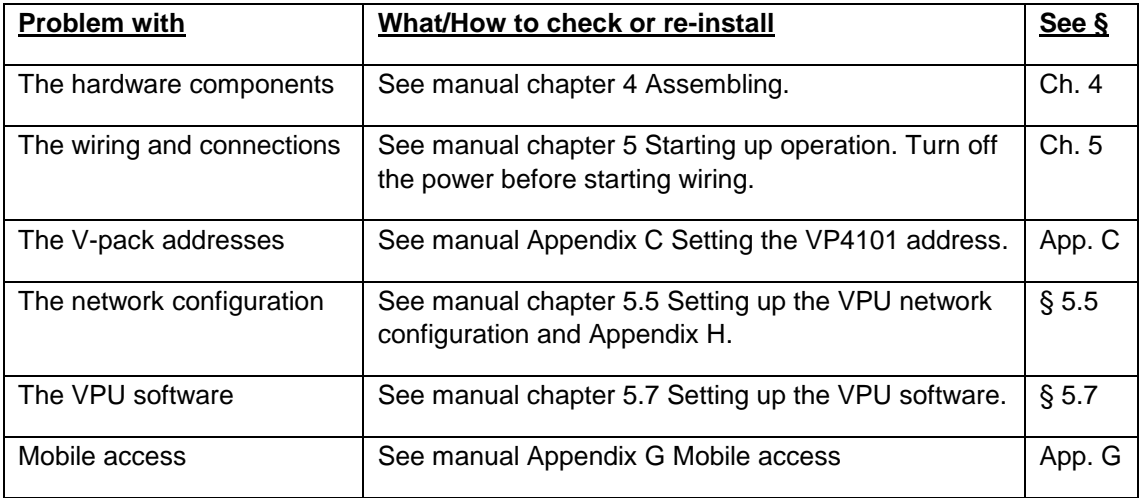

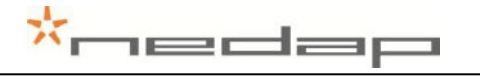

# **10. Disposal**

<span id="page-33-0"></span>At discard dispose of materials from the Heat detection system in accordance with the current environmental rules of the state or local governing authorities.

# <span id="page-34-0"></span>**Appendix A Technical specifications**

#### **Specifications for transport / installation**

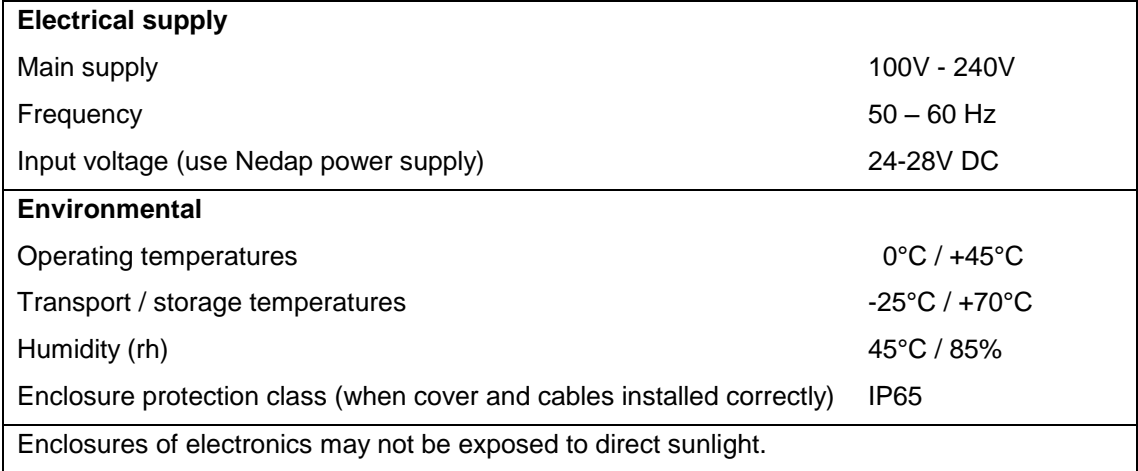

The identification of the Nedap Velos system is compatible with the ISO standard (ISO 11784 and 11785).

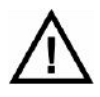

*Check if electronic equipment from manufacturers other than Nedap is used on the farm. If the other system is not compatible to the ISO system this can have a negative influence on the ID performance of the Nedap Velos system. Please contact your Nedap Velos dealer.*

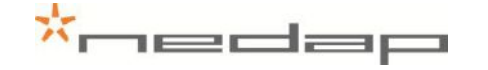

# <span id="page-35-0"></span>**Appendix B Restore factory defaults**

The default VPU (VP8001) address is 01. Restore the VPU factory defaults if necessary in the page *Maintenance > System – Backup/Restore* or in the VPU (VP8001) V-pack menu.

Method 1.

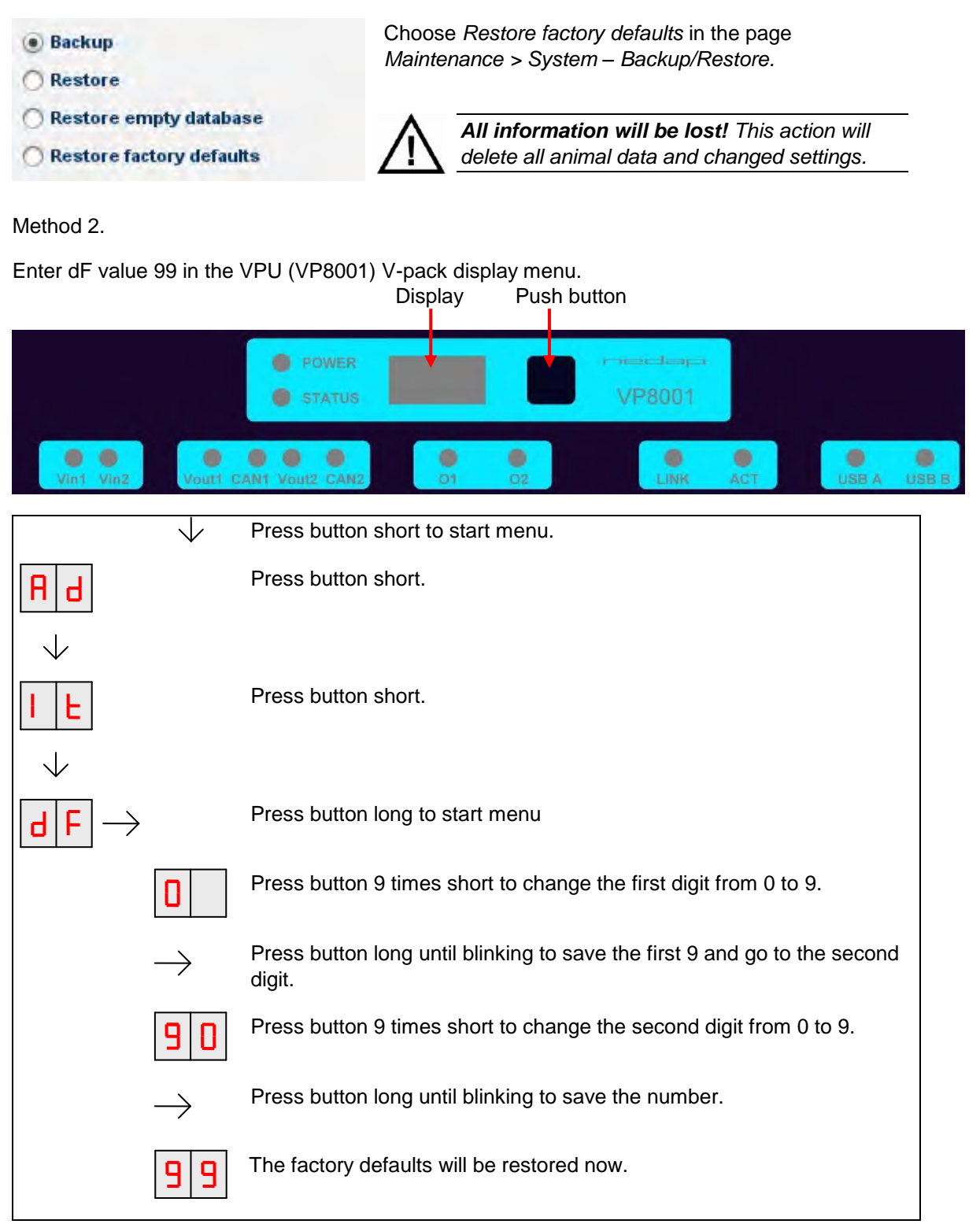

See chapter 5.6 and 5.7 to set up the VPU network configuration and the VPU software anew.

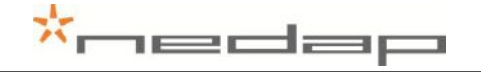

# <span id="page-36-0"></span>**Appendix C Setting the VP4101 address**

The standard address is 01. In case of more than one antenna use the instructions below to adjust the VP4101 address. Display Push button

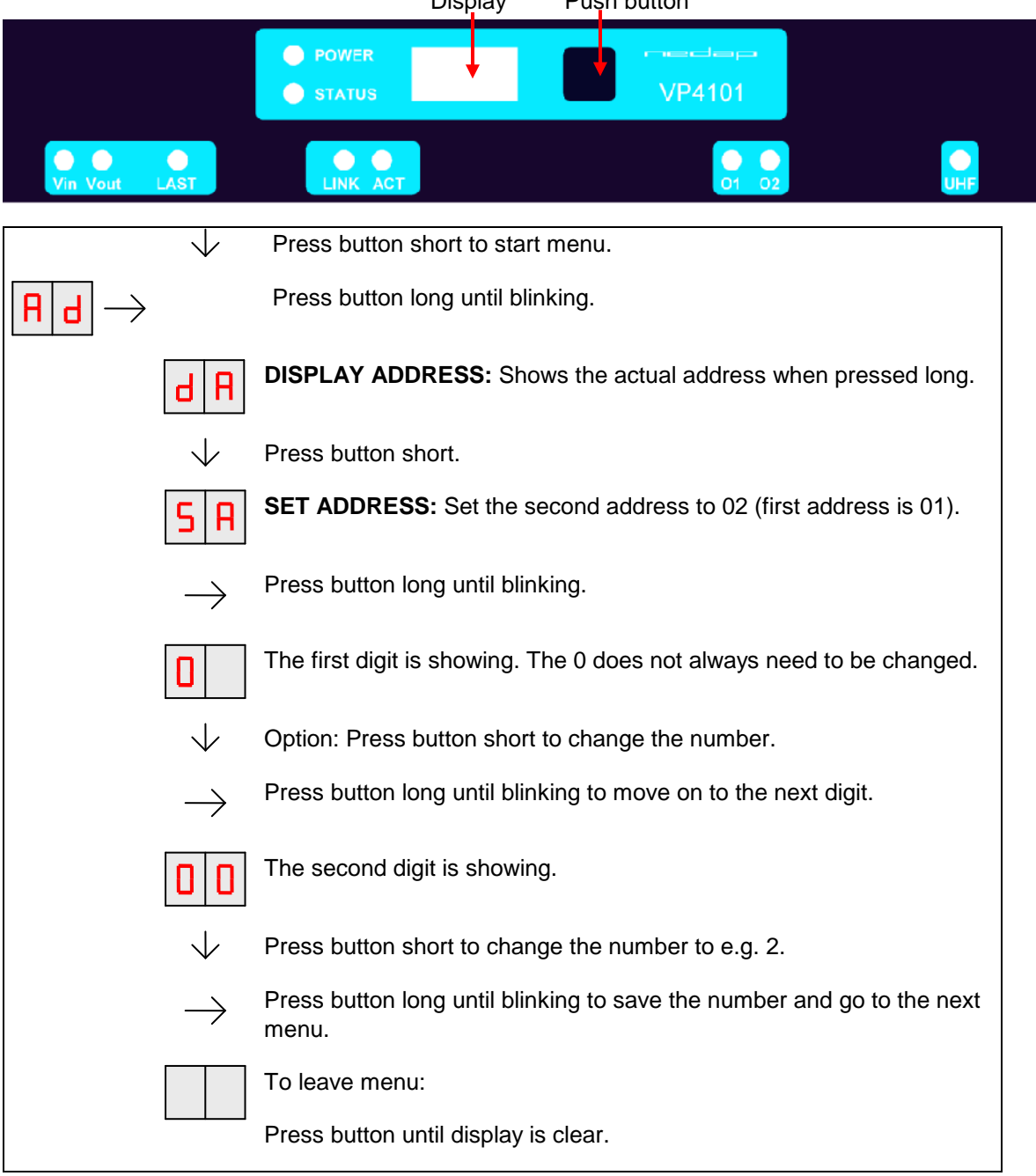

# <span id="page-37-0"></span>**Appendix D VP4101 Display**

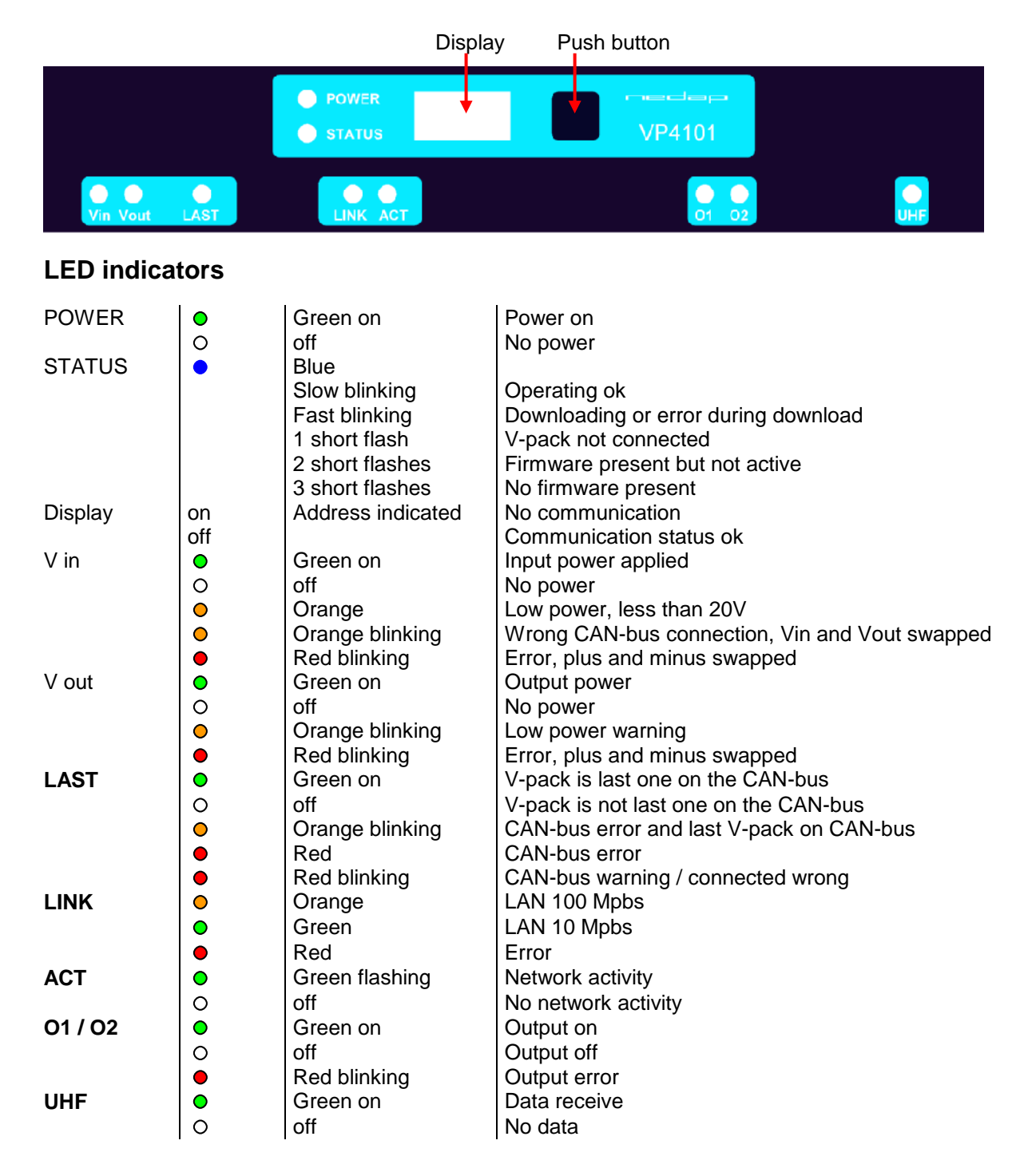

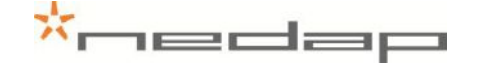

# <span id="page-38-0"></span>**Appendix E Mounting the V-box**

Mount the V-box 1 (with the antenna reader) and the V-box 2 (process unit with the power supply and the VPU controller) on a wall. In case of two or more antennas mount two or more Vboxes 1 with an antenna reader. Pay attention to the Maximum cable length.

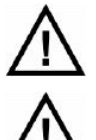

*Mount the process unit not too far from the last VP1001, The maximum cable length between the VPU controller and the last VP1001 is 80 m. See also figure 11.*

*Mount the VP1001 close to the antenna, the maximum cable length is 10 m. See also figure 11.*

1. Remove the cover from the V-box.

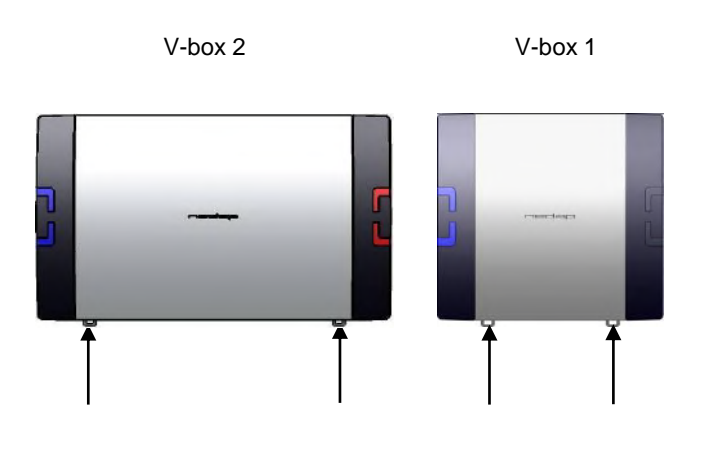

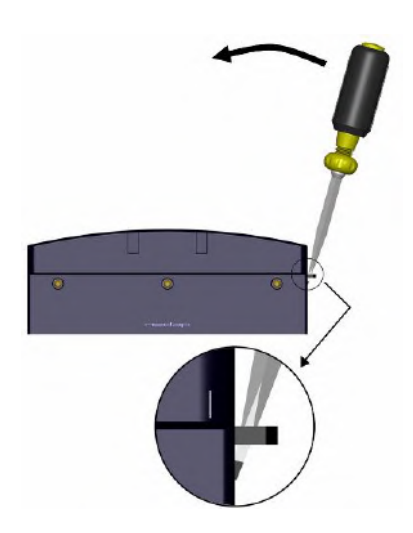

*Figure 15. Opening the V-box*

2. Mount the DIN rail on the wall using positions and the distance in the picture below. Use the supplied plug, screw, plain washer and spring lock washer.

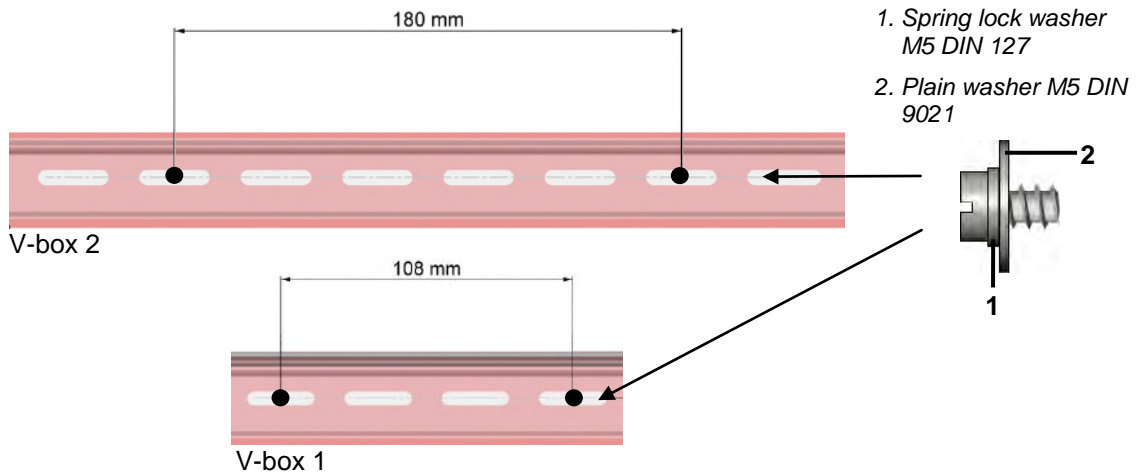

*Figure 16. Mounting the DIN rail on the wall with washers on screw detail*

3. Put the V-box on the rail. Mount the bottom of the V-box on the wall using the positions in the picture below. Use the supplied plug, screw, plain washer and spring lock washer.

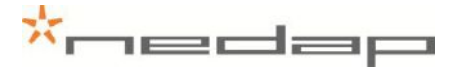

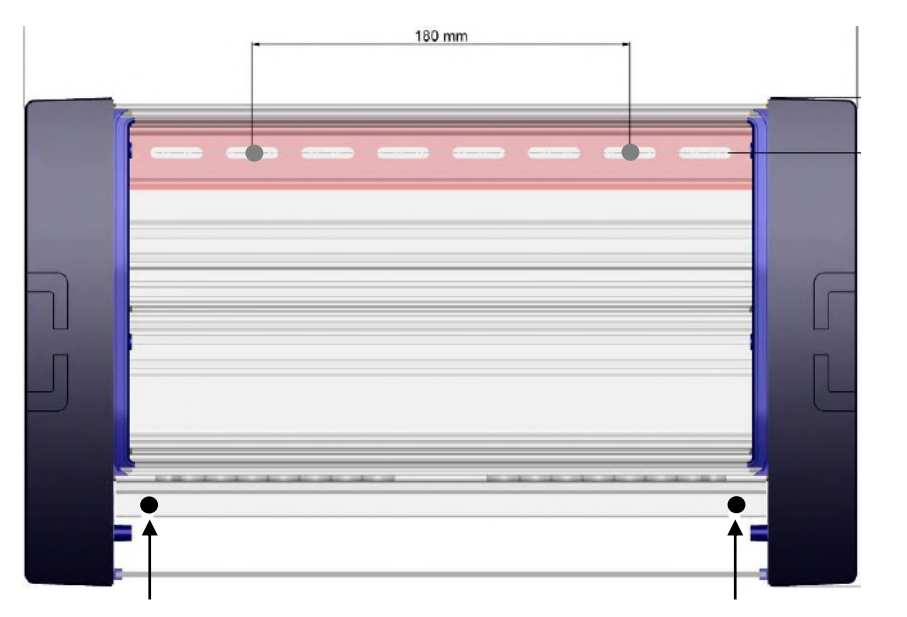

V-box 2

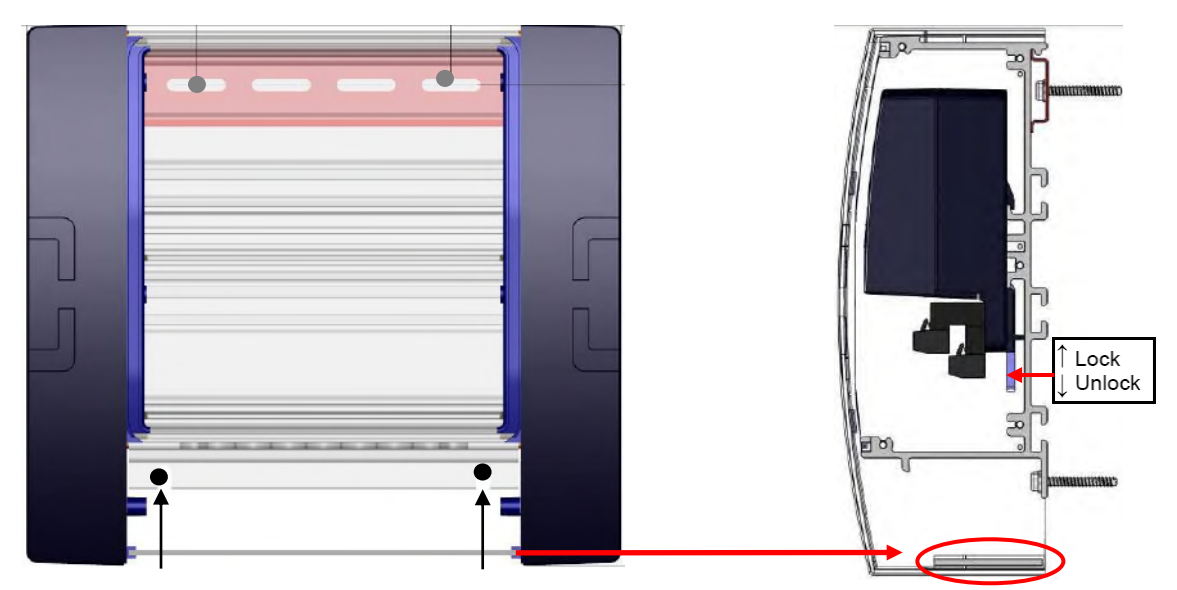

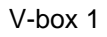

*Figure 17. Mounting the V-box*

- 4. Click the V-pack on the rail inside the V-box and lock it.
- 5. Mount the cable protection sheet at the bottom of the V-box.
- 6. Close the cover of the V-box.

# <span id="page-40-0"></span>**Appendix F Installing more than one antenna**

1. Mount the V-boxes 1 (with the antenna reader) and the V-box 2 (process unit with the power supply and the VPU controller) on a wall. Pay attention to the maximum distance. See Appendix E for more information about mounting the V-boxes.

*The maximum cable length between the VPU and the last VP4101 is 200 meter if only VP4101 readers are connected. Connect maximum 4 VP4101 readers.* 

2. Connect the VPU controller to the VP4101 antenna readers and to a PC.

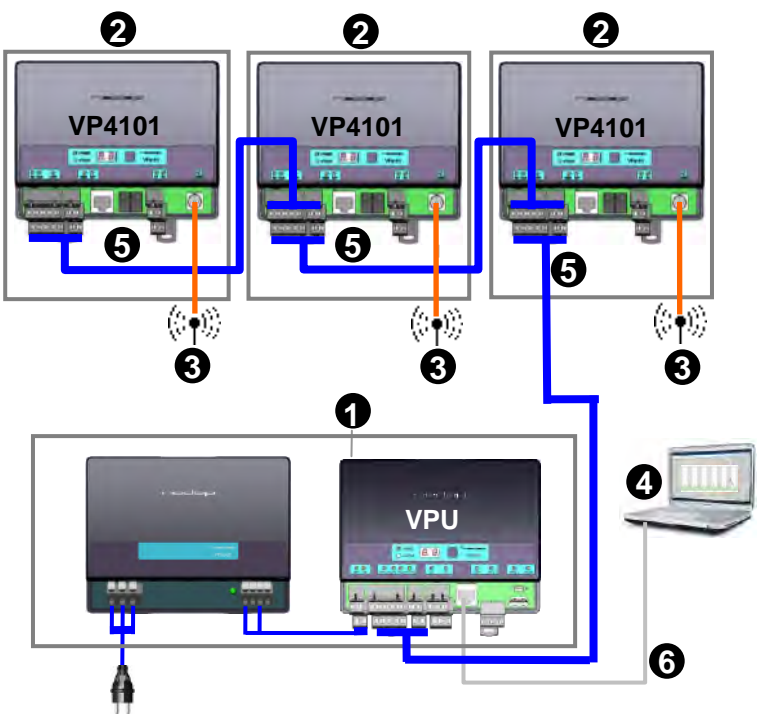

- *1. VPU controller (VP8001) in process unit*
- *2. VP4101 reader*
- *3. Antenna*
- *4. Network or PC*
- *5. Communication cable*
- *6. UTP cat5 cable*

*Figure 18. Overview process unit connected to one or more VP4101 readers* L e 8. Overview process unit connected to one or mo

Prepare the length of the blue communication cable for the distance between the VPU and the first VP4101 and prepare more cable for the distance between the VP4101 readers. 01 and prepare more cable for the distance **d** ngth of the blue communication cable for the

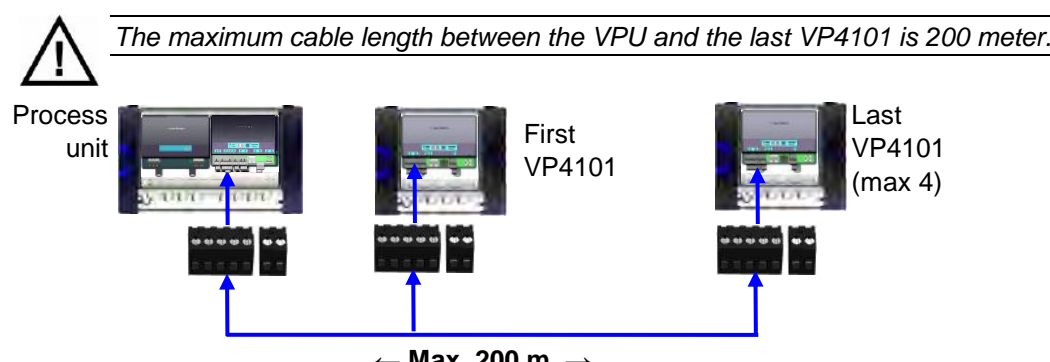

**← Max. 200 m. →**

*Figure 19. Connecting VPU and reader and the maximum cable length*

Put the communication cables through the cable glands, connect the communication cable to the connectors and plug the connectors in the VPU controller and the VP4101. See chapter 5 for more information and see the next page for a detailed wiring scheme for the communication cable between the last two VP4101 readers.

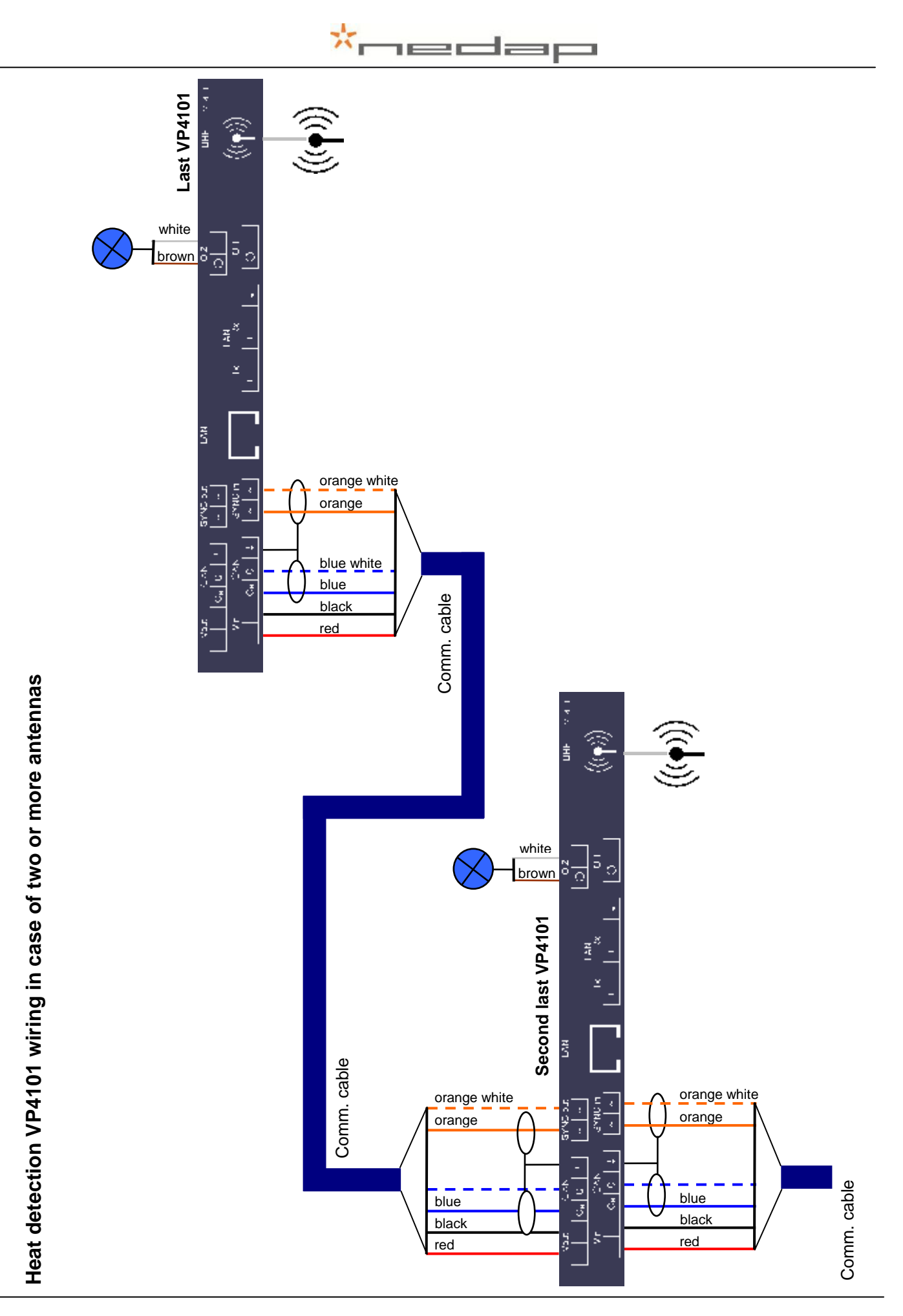

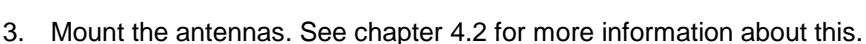

4. Connect the antennas to the VP4101 readers. See chapter 5.2 for more information about this.

iedai

- 5. Connect the process unit UTP cat5 cable to a network or PC.
- 6. Connect the power. Plug the Process unit power supply (VP2002) plug into an electricity source.
- 7. **Set the VP4101 address**. The standard address is 01. In case of more than one antenna use the instructions from appendix C to set the second address to e.g. 02, the third to 03 etc..
- 8. Set up the VPU network configuration. To set up the network configuration make sure the VPU is operational and connected to the network. Take the **VPU Setup CD** and run it on the connected PC to set the IP address correctly automatically. See Appendix H for more information about this.

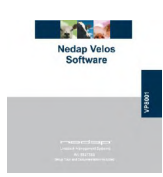

9. Set up the VPU software. The VPU software is pre-installed. Start up the VPU program to adjust some general program settings. See chapter 5.6 for more information about this.

# <span id="page-43-0"></span>**Appendix G Mobile access**

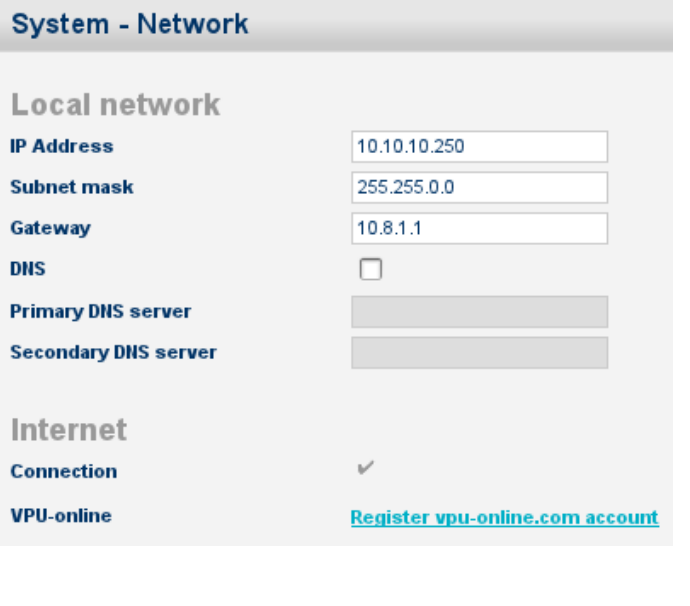

Default network settings of the VPU (without an Internet connection) in page Settings – System – Network.

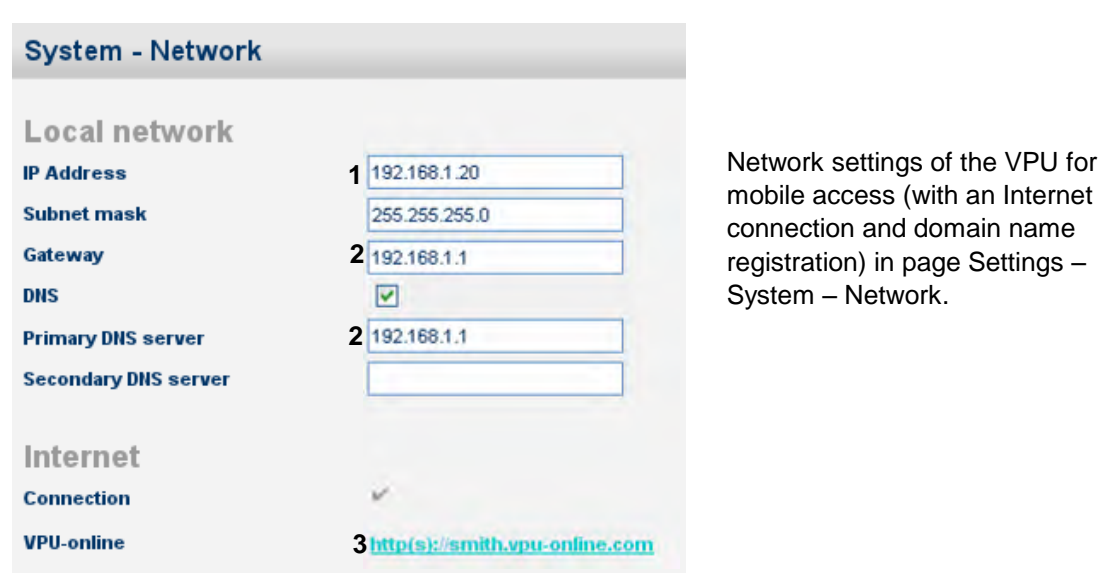

- 1. Change the IP address of the VPU so it is in the same range as the local network.\*
- 2. Fill in the default gateway, normally this is the IP address of the router. Normally the default gateway = primary DNS server.\*
- 3. Enter any domain name. This is a free choice.\*
- 4. Fill in the URL on the mobile phone to get mobile access to the Velos system.

\* See the next page for more information about this.

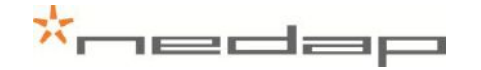

The Ref. numbers on this page refer to the numbers of the instructions on the previous page.

#### **Ref. 1 and 2.**

The IP address of the pc can be found by typing using the command "ipconfig" in the commander, see the screenshots below:

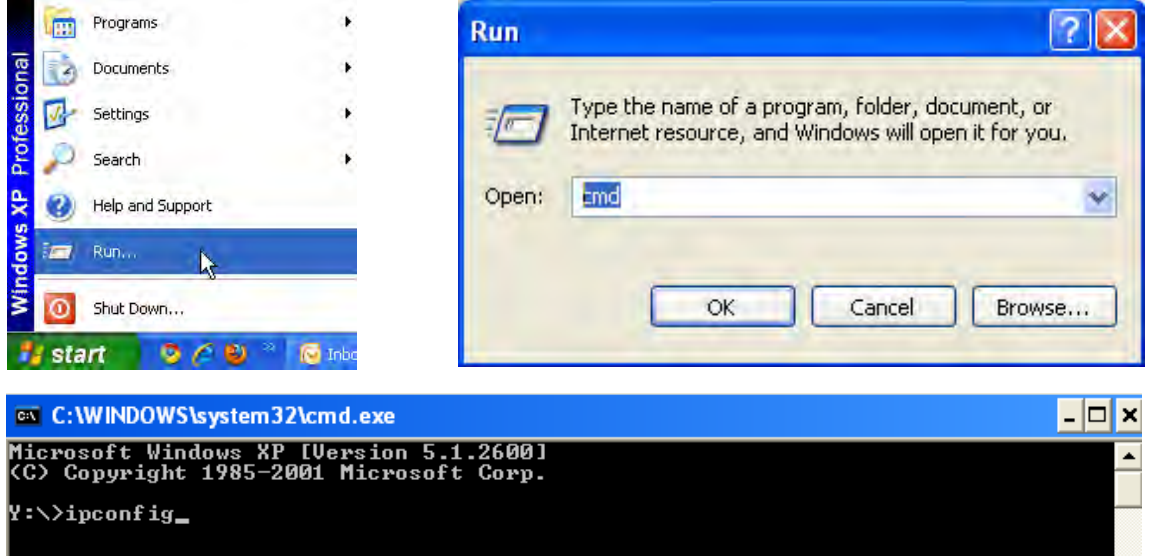

Press enter to get the IP address, the subnet mask and the default gateway of the pc from the commander. The same range means that the VPU can communicate with the router. When using subnet mask 255.255.255.0 than the first three numbers of the IP address of the VPU must be the same. The last number is a free choice, but the IP address must be a unique number.

#### **Ref. 3.**

Enter any domain name. This is a free choice e.g. the name of the farm.

The mobile access will be operational if the domain name is registered and if the settings are made correctly. **If the network settings can not be set correctly, please pass on the information from this attachment to an IT-specialist.**

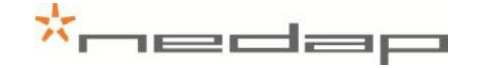

# <span id="page-45-0"></span>**Appendix H Setting up the VPU network configuration**

To set up the network configuration make sure the VPU is operational and connected to the network. Take the IP Utility wizard CD and run it on the connected PC to set the IP address correctly automatically.

1. Click on the IP utility wizard icon from the IP wizard CD.

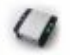

2. Turn off the fire wall (in the Control panel - Security centre) and click Next.

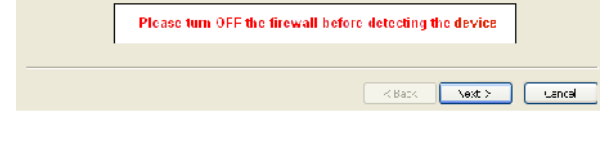

3. Click Next.

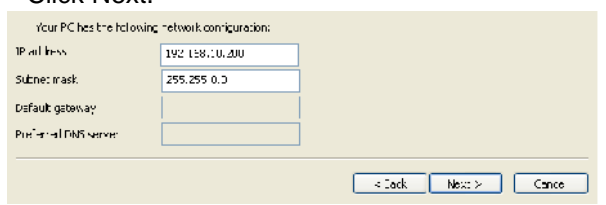

4. Click on copy advice if this is suggested and click Next.

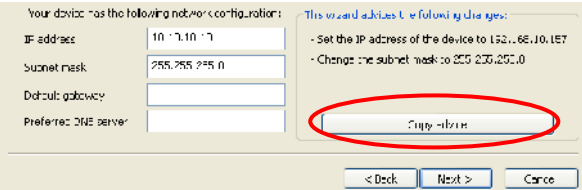

If the VPU is not found check if the VPU is running and if the network is connected correctly. Click Back and try again. Contact a network specialist if necessary.

5. Click Next. The IP address will now be changed and a VPU desktop shortcut will be created on the desktop.

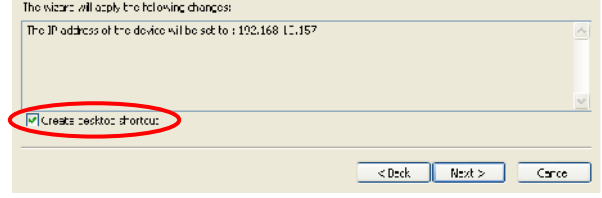

Click OK.

6. Click on OK and on Finish.<br><u>The strigue dut is so; the conco will ben</u> redoct, you sen brows to the device of the *in* Wat so table.

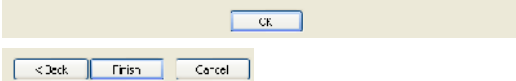

7. The VPU desktop shortcut is now on the desktop. Click on it to start the program.

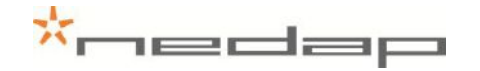

If necessary see the VP8001 VPU manual on the Nedap Velos Software VP8001 CD (art. nr. 9937269) that is supplied with the Heat detection system for more information about adjustment of the VPU settings in the LAN network.

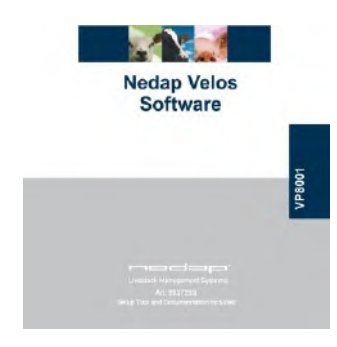

*VP8001 Software Setup Tool and Documentation CD cover*

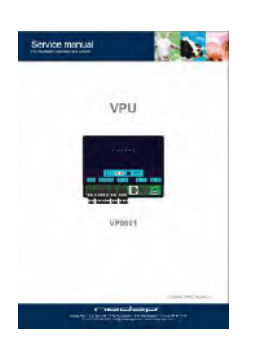

*VP8001 VPU manual on CD*

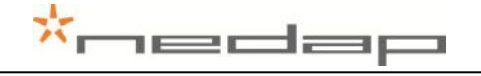

# <span id="page-47-0"></span>**Appendix I Using synchronisation with a Nedap server**

Optionally adjust the Server settings in the page *Settings > System - Network* e.g. when using synchronisation with a Nedap server. Press *Submit* to save the changes.

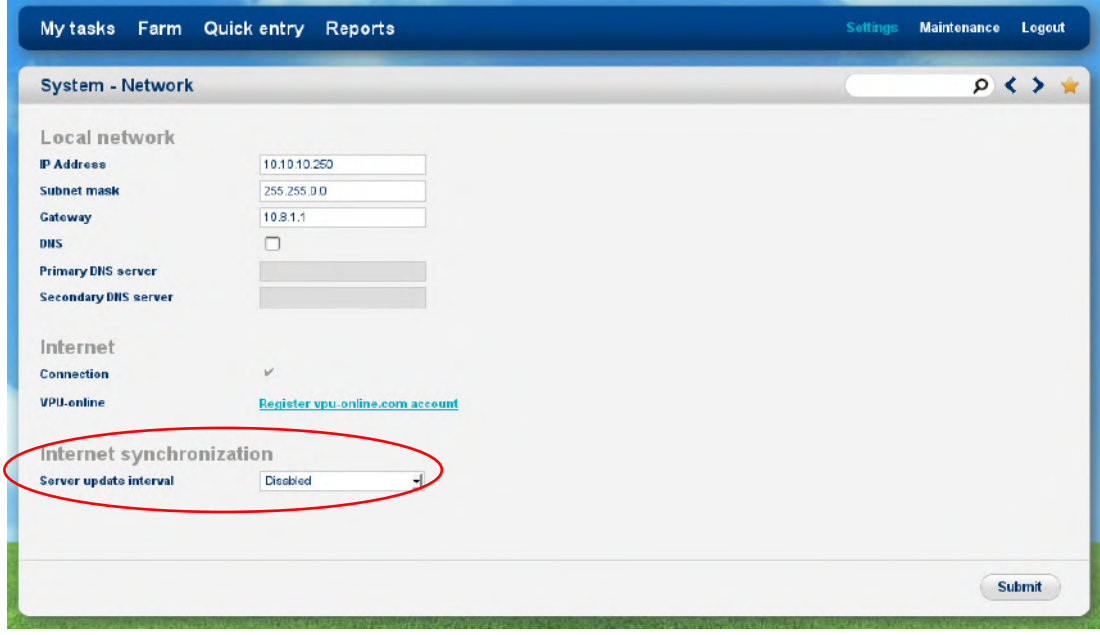

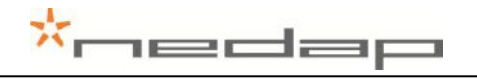

# <span id="page-48-0"></span>**Appendix J Declaration**

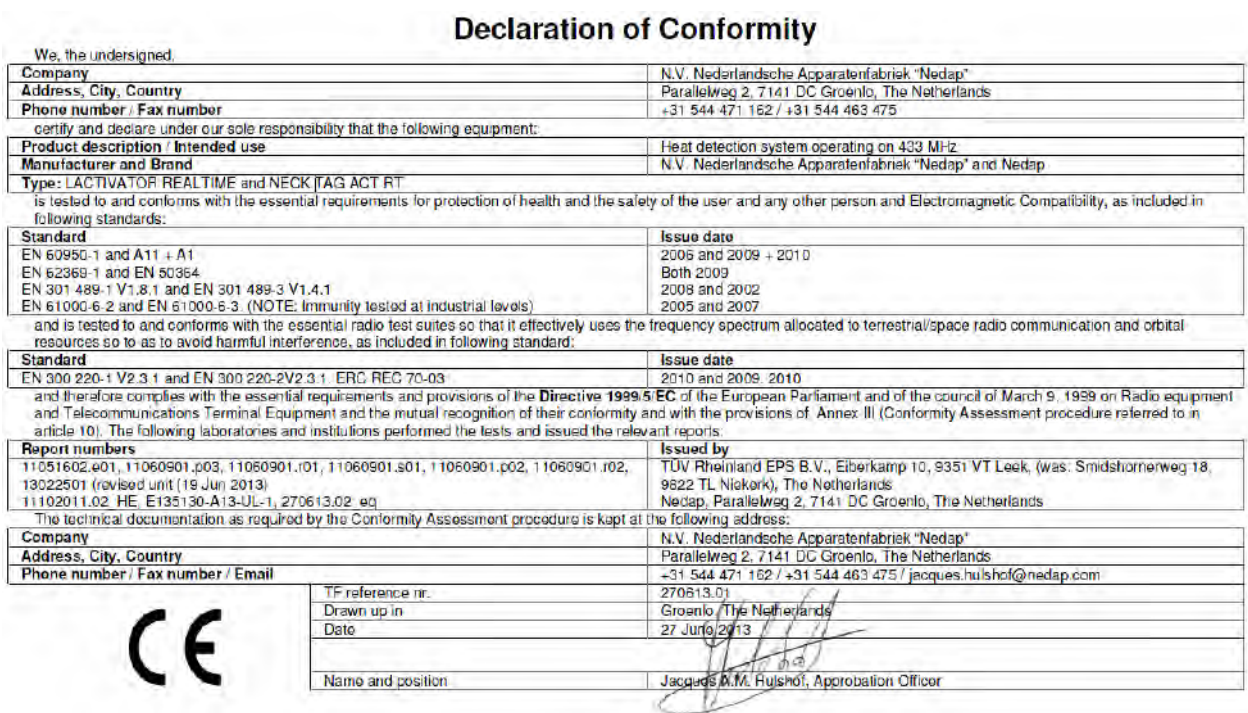

b.

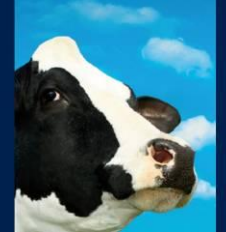

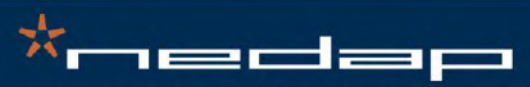

Nedap Agri - P.O. Box 104 - 7140 AC Groenlo - The Netherlands - T (+31) 544 471 444<br>F (+31) 544 466 839 - info@nedap-agri.com - www.nedap-agri.com